# User's Guide User's Guide

# **ACT350/ACT350xxPOWERCELL®**

# **Transmitter**

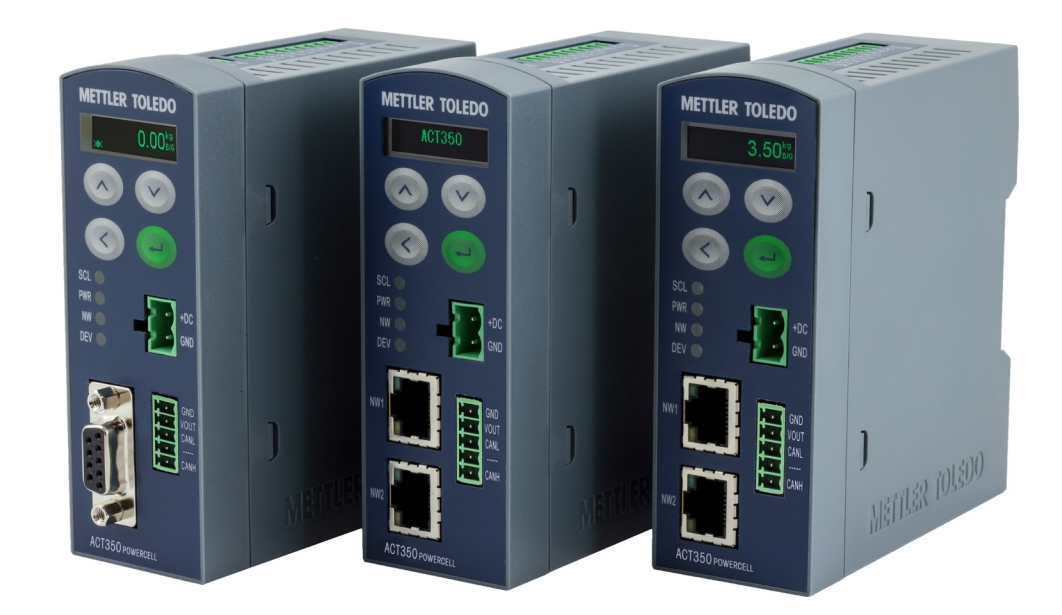

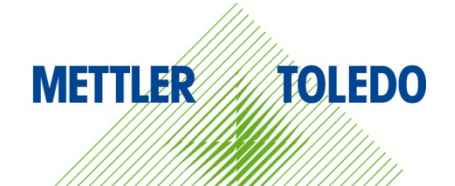

# **ACT350/ACT350xxPOWERCELL® Transmitter**

# **METTLER TOLEDO Service**

### Essential Services for Dependable Performance of Your ACT350/ACT350xxPOWERCELL® **Transmitter**

Congratulations on choosing the quality and precision of METTLER TOLEDO. Proper use of your new equipment according to this Manual and regular calibration and maintenance by our factorytrained service team ensures dependable and accurate operation, protecting your investment. Contact us about a service agreement tailored to your needs and budget. Further information is available at [www.mt.com/service.](http://www.mt.com/service)

There are several important ways to ensure you maximize the performance of your investment:

- 1. Register your product: We invite you to register your product at [www.mt.com/productregistration](http://www.mt.com/productregistration) so we can contact you about enhancements, updates and important notifications concerning your product.
- 2. Contact METTLER TOLEDO for service: The value of a measurement is proportional to its accuracy – an out of specification scale can diminish quality, reduce profits and increase liability. Timely service from METTLER TOLEDO will ensure accuracy and optimize uptime and equipment life.
	- a. Installation, Configuration, Integration and Training: Our service representatives are factorytrained, weighing equipment experts. We make certain that your weighing equipment is ready for production in a cost effective and timely fashion and that personnel are trained for success.
	- b. Initial Calibration Documentation: The installation environment and application requirements are unique for every industrial scale so performance must be tested and certified. Our calibration services and certificates document accuracy to ensure production quality and provide a quality system record of performance.
	- c. Periodic Calibration Maintenance: A Calibration Service Agreement provides on-going confidence in your weighing process and documentation of compliance with requirements. We offer a variety of service plans that are scheduled to meet your needs and designed to fit your budget.
	- d. GWP<sup>®</sup> Verification: A risk-based approach for managing weighing equipment allows for control and improvement of the entire measuring process, which ensures reproducible product quality and minimizes process costs. GWP (Good Weighing Practice), the sciencebased standard for efficient life-cycle management of weighing equipment, gives clear answers about how to specify, calibrate and ensure accuracy of weighing equipment, independent of make or brand.

© METTLER TOLEDO 2020

No part of this manual may be reproduced or transmitted in any form or by any means, electronic or mechanical, including photocopying and recording, for any purpose without the express written permission of METTLER TOLEDO.

U.S. Government Restricted Rights: This documentation is furnished with Restricted Rights.

Copyright 2020 METTLER TOLEDO. This documentation contains proprietary information of METTLER TOLEDO. It may not be copied in whole or in part without the express written consent of METTLER TOLEDO.

METTLER TOLEDO reserves the right to make refinements or changes to the product or manual without notice

### **COPYRIGHT**

METTLER TOLEDO<sup>®</sup> is a registered trademark of Mettler-Toledo, LLC. All other brand or product names are trademarks or registered trademarks of their respective companies.

### **METTLER TOLEDO RESERVES THE RIGHT TO MAKE REFINEMENTS OR CHANGES WITHOUT NOTICE.**

### **FCC Notice**

This device complies with Part 15 of the FCC Rules and the Radio Interference Requirements of the Canadian Department of Communications. Operation is subject to the following conditions: (1) this device may not cause harmful interference, and (2) this device must accept any interference received, including interference that may cause undesired operation.

This equipment has been tested and found to comply with the limits for a Class A digital device, pursuant to Part 15 of FCC Rules. These limits are designed to provide reasonable protection against harmful interference when the equipment is operated in a commercial environment. This equipment generates, uses, and can radiate radio frequency energy and, if not installed and used in accordance with the instruction manual, may cause harmful interference to radio communications. Operation of this equipment in a residential area is likely to cause harmful interference in which case the user will be required to correct the interference at his or her expense.

Declaration of Conformity is available at [http://glo.mt.com/global/en/home/search/compliance.html/compliance/.](http://glo.mt.com/global/en/home/search/compliance.html/compliance/)

### **RoHS Compliance Statement.**

- The majority of our products fall within categories 8 and 9. Those categories currently do not fall within the scope of the Directive 2002/95/EG (RoHS) of January 27, 2003. If our products are intended for use in other products which themselves fall within the scope of the RoHS Directive, compliance requirements have to be separately negotiated contractually.
- Those products which fall within categories 1-7 and 10 will be in compliance with the EU RoHS Directive from no later than July 1, 2006.
- If it is not possible for technical reasons to replace any non-RoHS-compliant substances in any of the above products as required, we plan to inform our customers in a timely manner

### **Statement regarding harmful substances**

We do not make direct use of harmful materials such as asbestos, radioactive substances or arsenic compounds. However, we purchase components from third party suppliers, which may contain some of these substances in very small quantities.

### **Warnings and Cautions**

- READ this manual BEFORE operating or servicing this equipment and FOLLOW these instructions carefully.
- SAVE this manual for future reference.

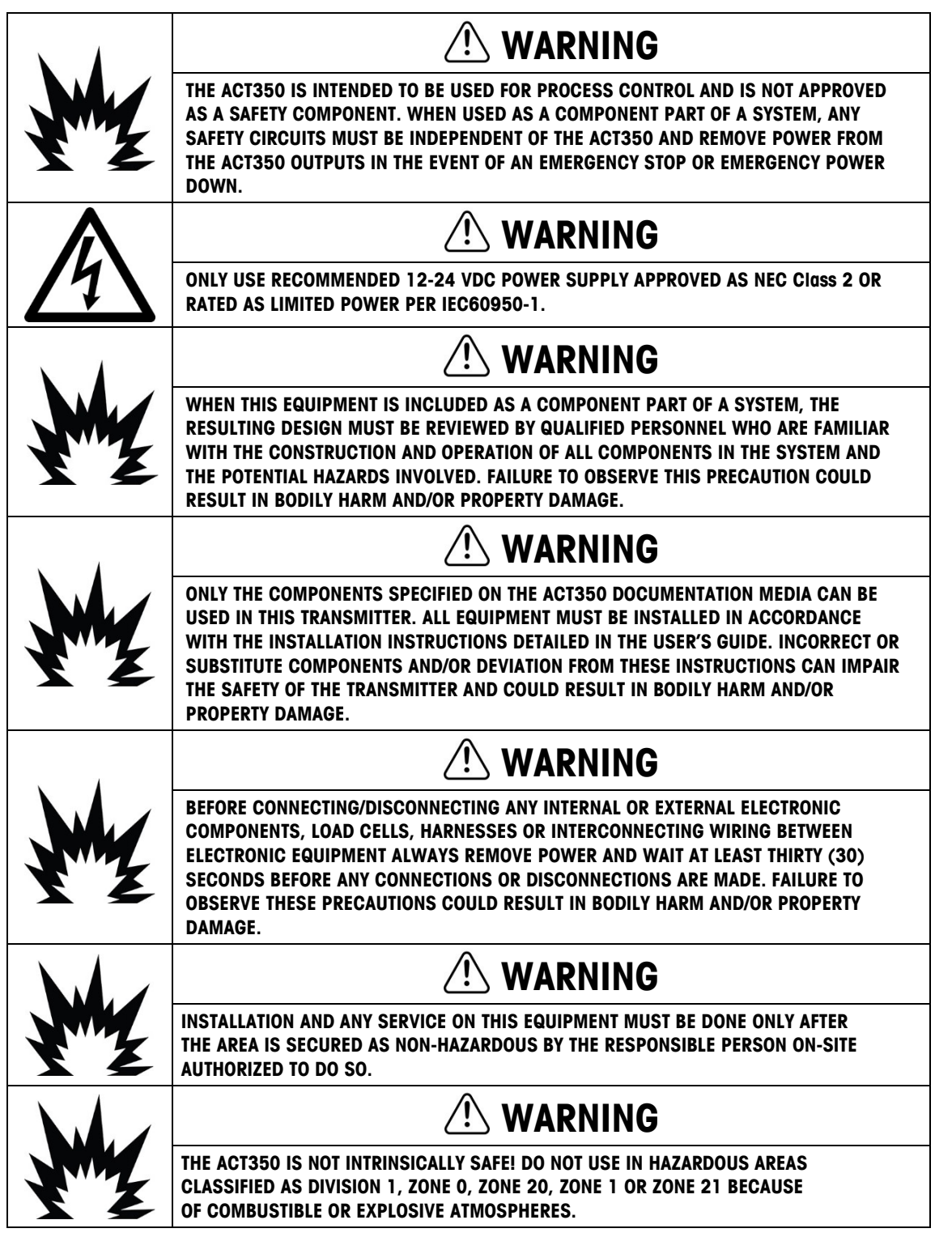

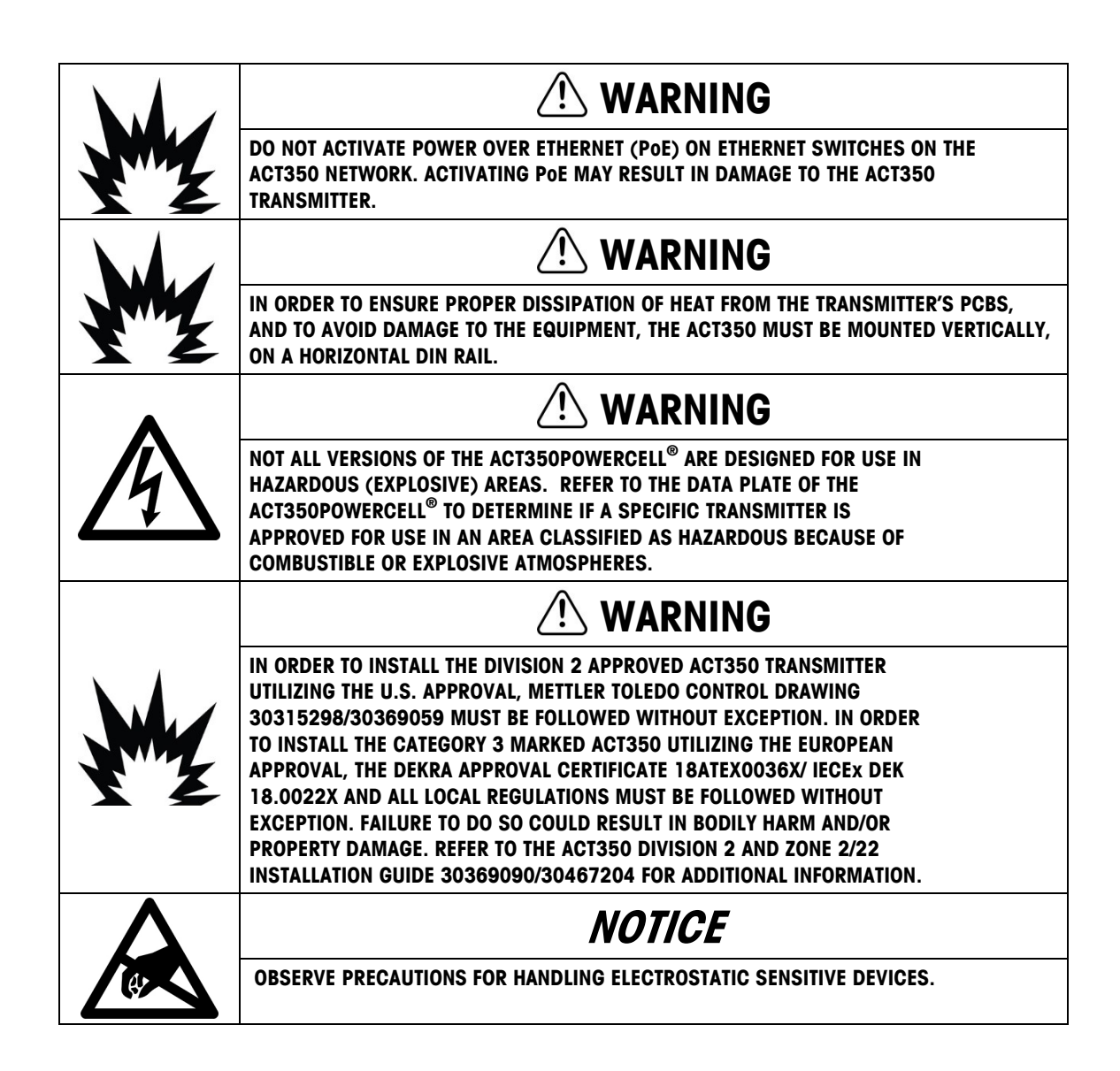

### **Disposal of Electrical and Electronic Equipment**

In conformance with the European Directive 2002/96/EC on Waste Electrical and Electronic Equipment (WEEE) this device may not be disposed of in domestic waste. This also applies to countries outside the EU, per their specific requirements.

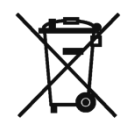

Please dispose of this product in accordance with local regulations at the collecting point specified for electrical and electronic equipment.

If you have any questions, please contact the responsible authority or the distributor from which you purchased this device.

Should this device be passed on to other parties (for private or professional use), the content of this regulation must also be related.

Thank you for your contribution to environmental protection.

### **Contents**

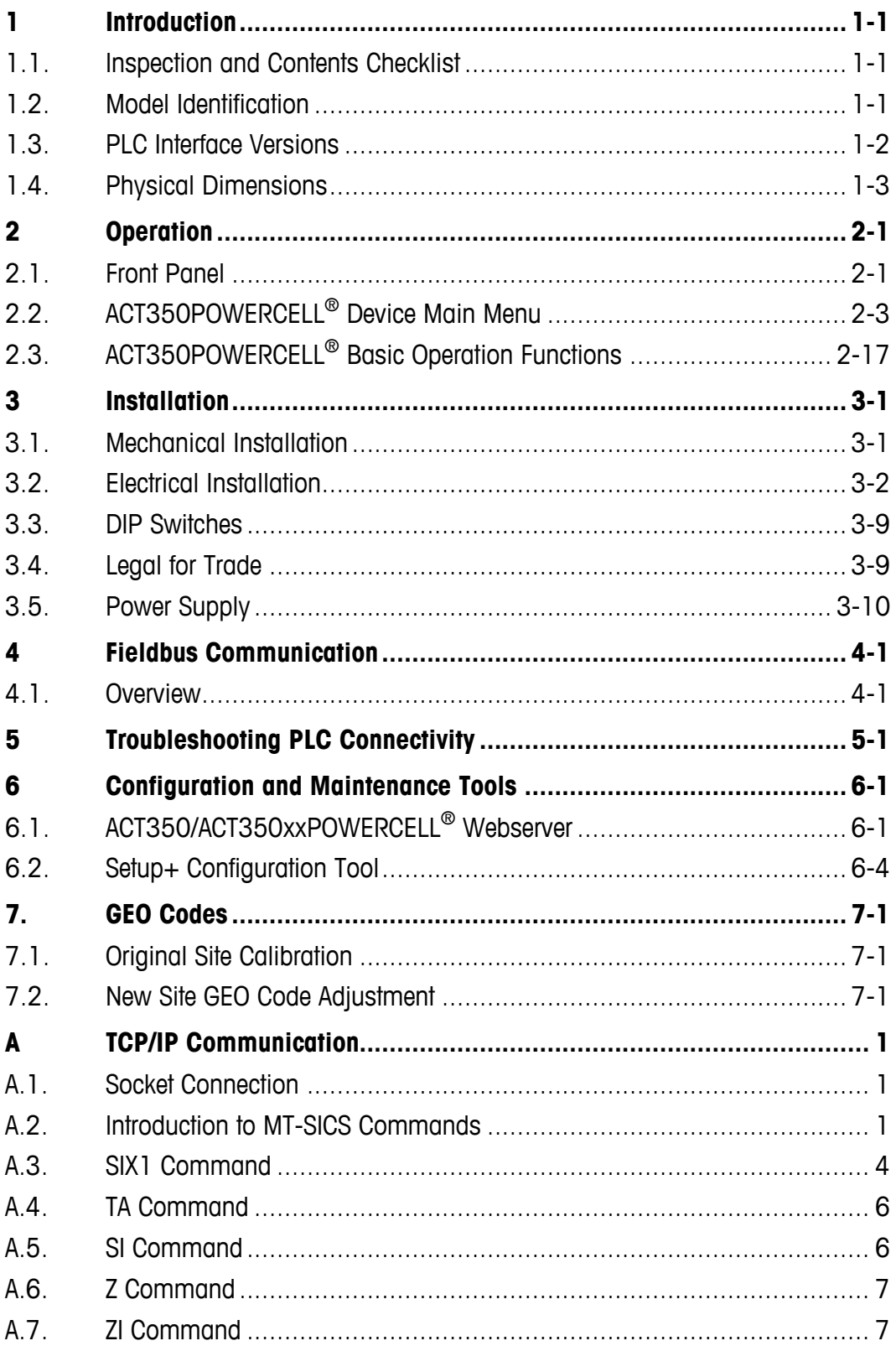

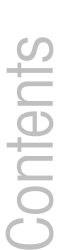

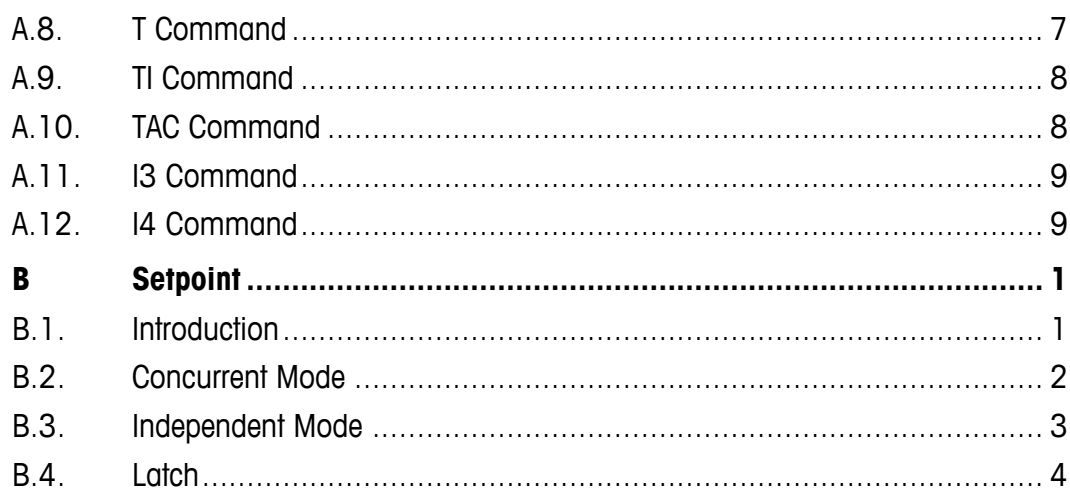

# **1 Introduction**

The ACT350 represents the latest in METTLER TOLEDO technology and is one of the most versatile weighing transmitters available today for conventional strain gauge weighing technology. The factory pre-configured PLC communication interface in a DIN rail mounting scheme makes the ACT350 a perfect match for basic industrial process weighing applications including:

• Filling • Dosing • Checkweighing

The ACT350POWERCELL<sup>®</sup> delivers fast, precise measurement data in grams, kilograms or Ib in a single cost-effective package that easily integrates into control panel systems.

The versatile ACT350POWERCELL<sup>®</sup> excels in controlling simple filling and dosing applications, delivering best-in-class performance for fast, precise and accurate results in fully automatic operations. Utilize the control capabilities of the ACT350POWERCELL® to effectively manage project costs.

## **1.1. Inspection and Contents Checklist**

Verify the contents and inspect the package immediately upon delivery.

The package should include:

- ACT350POWERCELL® transmitter
- Safety warnings in multiple languages
- Parts for installation including ferrite, connectors, screwdriver, etc.

### **NOTICE**

**ALL RELEVANT DOCUMENTATION, SOFTWARE, FIELDBUS FILES AND SAMPLE CODE ARE AVAILABLE AT [WWW.MT.COM/IND-ACT350-DOWNLOADS](http://www.mt.com/ind-act350-downloads)**

### **1.2. Model Identification**

The ACT350POWERCELL<sup>®</sup> model number is located on the data plate on the side of the transmitter along with the serial number. Refer to Figure 1-1 to identify the ACT350 configuration.

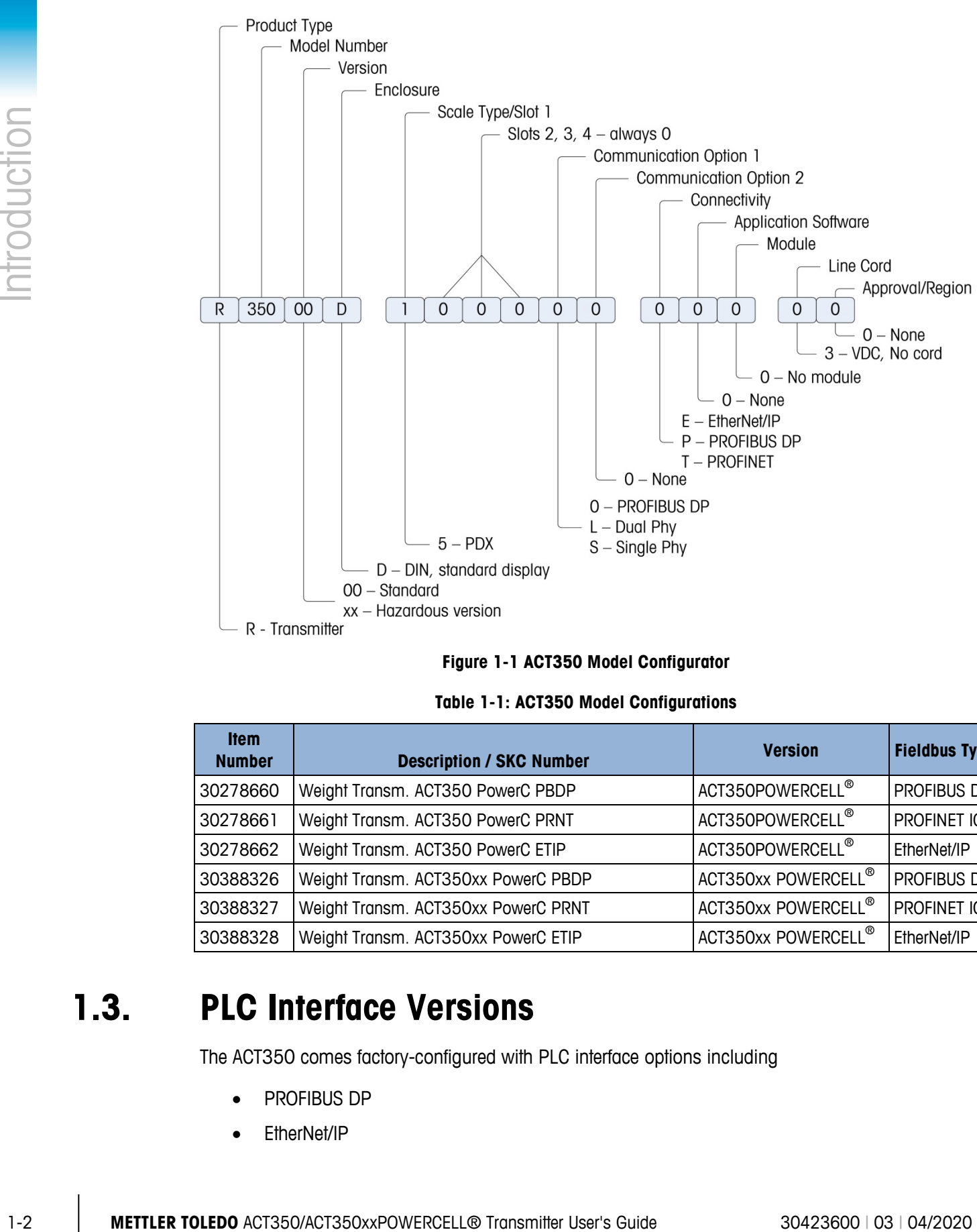

### **Figure 1-1 ACT350 Model Configurator**

**Table 1-1: ACT350 Model Configurations**

| <b>Item</b><br><b>Number</b> | <b>Description / SKC Number</b>     | <b>Version</b>      | <b>Fieldbus Type</b> |
|------------------------------|-------------------------------------|---------------------|----------------------|
| 30278660                     | Weight Transm. ACT350 PowerC PBDP   | ACT350POWERCELL®    | PROFIBUS DP          |
| 30278661                     | Weight Transm. ACT350 PowerC PRNT   | ACT350POWERCELL®    | PROFINET IO          |
| 30278662                     | Weight Transm. ACT350 PowerC ETIP   | ACT350POWERCELL®    | EtherNet/IP          |
| 30388326                     | Weight Transm. ACT350xx PowerC PBDP | ACT350xx POWERCELL® | PROFIBUS DP          |
| 30388327                     | Weight Transm. ACT350xx PowerC PRNT | ACT350xx POWERCELL® | PROFINET IO          |
| 30388328                     | Weight Transm. ACT350xx PowerC ETIP | ACT350xx POWERCELL® | EtherNet/IP          |

# **1.3. PLC Interface Versions**

The ACT350 comes factory-configured with PLC interface options including

- PROFIBUS DP
- EtherNet/IP

• PROFINET IO

Each product version is specific to the PLC interface and cannot be changed to a different fieldbus type.

### **NOTICE**

**THIS DOCUMENT DOES NOT FOCUS ON PROGRAMMING THE USER'S PLC. DEVICE DESCRIPTION FILES, SAMPLE CODE, ENGINEERING NOTES AND SAI (STANDARD AUTOMATION INTERFACE) REFERENCE MANUAL CAN BE DOWNLOADED FROM [www.mt.com/ind-act350](http://www.mt.com/ind-act350-downloads) [downloads.](http://www.mt.com/ind-act350-downloads) USE THESE TO SIMPLIFY YOUR PLC PROGRAMMING WHILE INTEGRATING ACT350.**

# **1.4. Physical Dimensions**

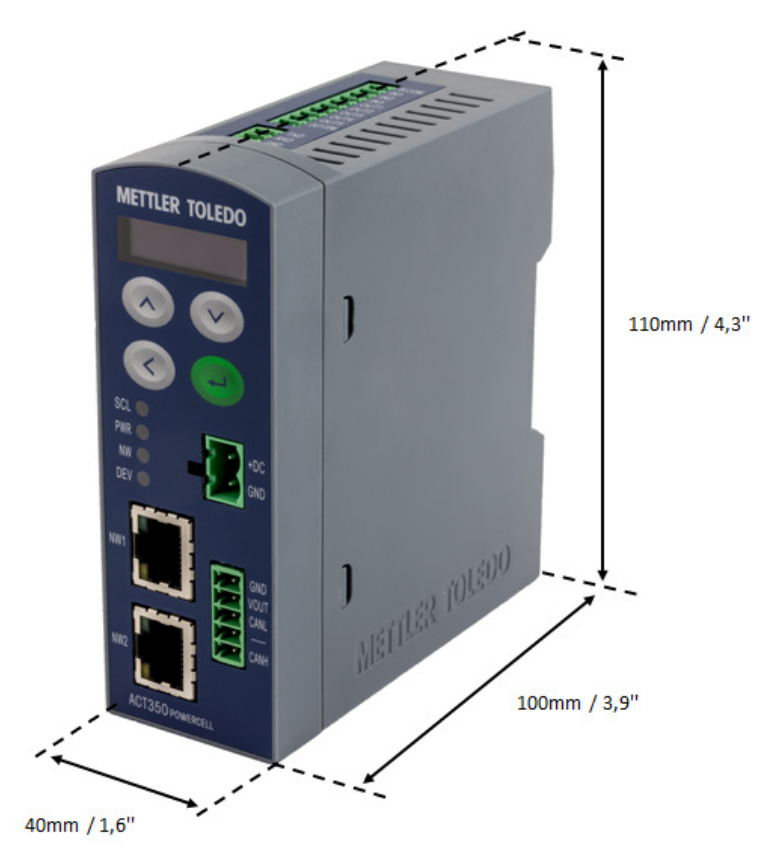

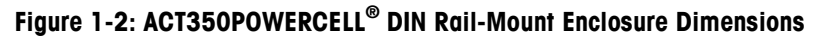

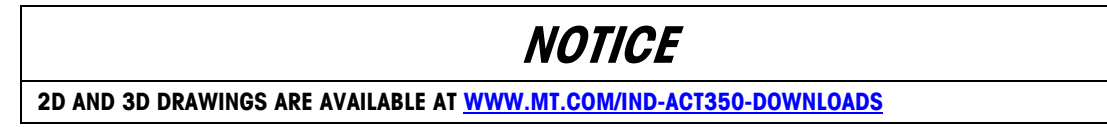

# **2 Operation**

# **2.1. Front Panel**

An example of the ACT350POWERCELL<sup>®</sup> front panel is shown in Figure 2-1 and Figure 2-2.

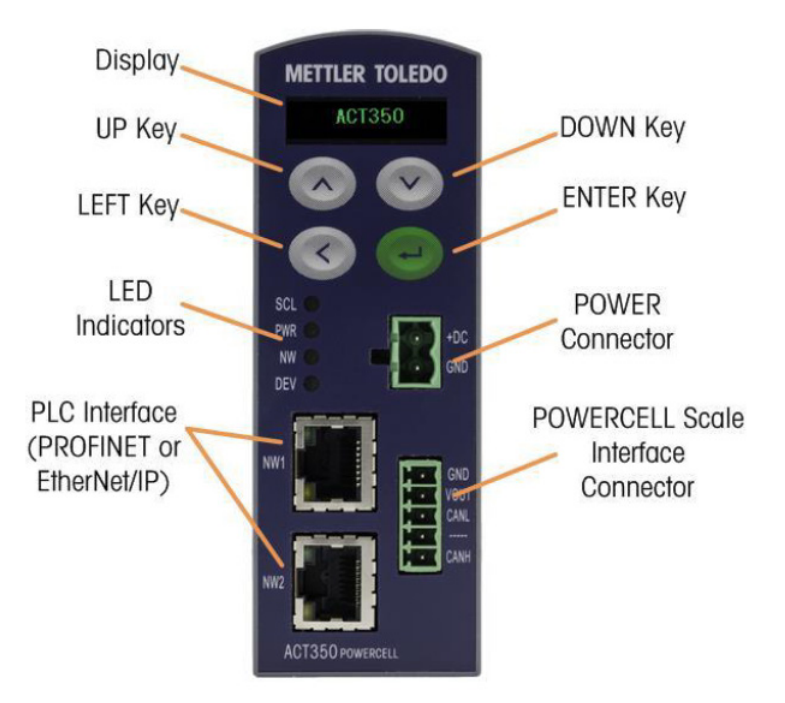

**Figure 2-1: ACT350POWERCELL® Front Panel Layout – PROFINET or EtherNet/IP**

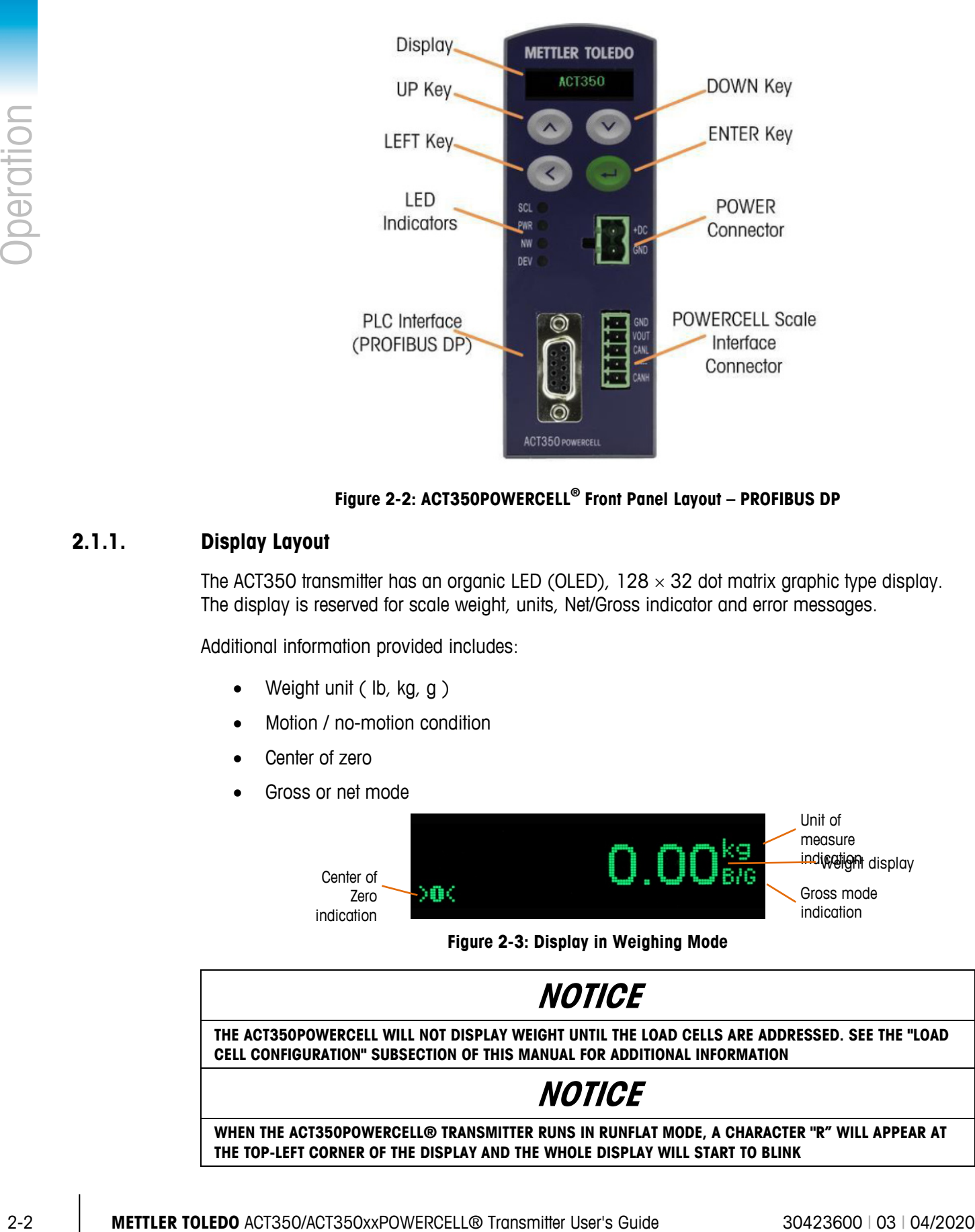

**Figure 2-2: ACT350POWERCELL® Front Panel Layout – PROFIBUS DP**

### **2.1.1. Display Layout**

The ACT350 transmitter has an organic LED (OLED),  $128 \times 32$  dot matrix graphic type display. The display is reserved for scale weight, units, Net/Gross indicator and error messages.

Additional information provided includes:

- Weight unit ( lb, kg, g )
- Motion / no-motion condition
- Center of zero
- Gross or net mode

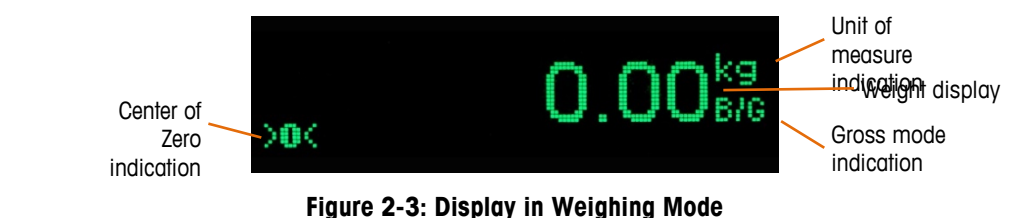

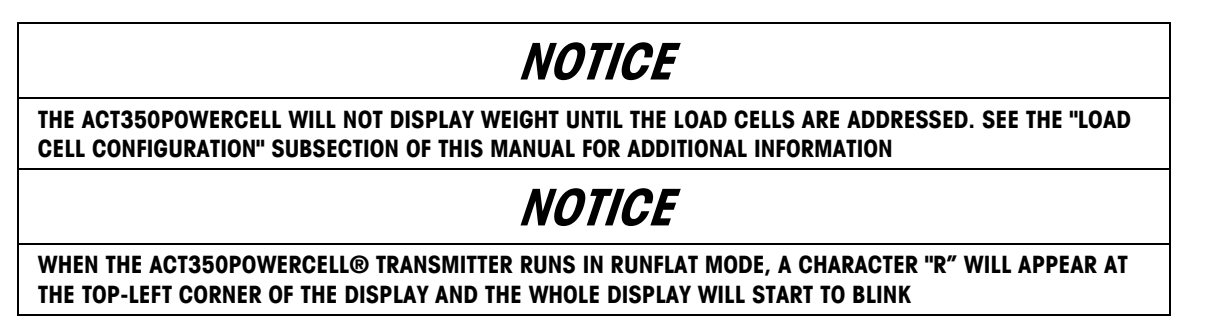

# **NOTICE**

**WHEN A POWERCELL® SIMULATOR IS CONNECTED TO AN ACT350POWERCELL® TRANSMITTER, A CHARACTER 'T' WILL APPEAR AT THE TOP-LEFT CORNER OF THE DISPLAY. THE DISPLAY WILL BLINK, INDICATING A SIMULATOR IS CONNECTED.**

### **2.1.2. Front Panel Keys**

Four dedicated function keys are located on the front panel to support manual setup configuration. These provide the interface to navigate the setup menu hierarchy and data entry, as well as make setup selections within data entry and drop down boxes.

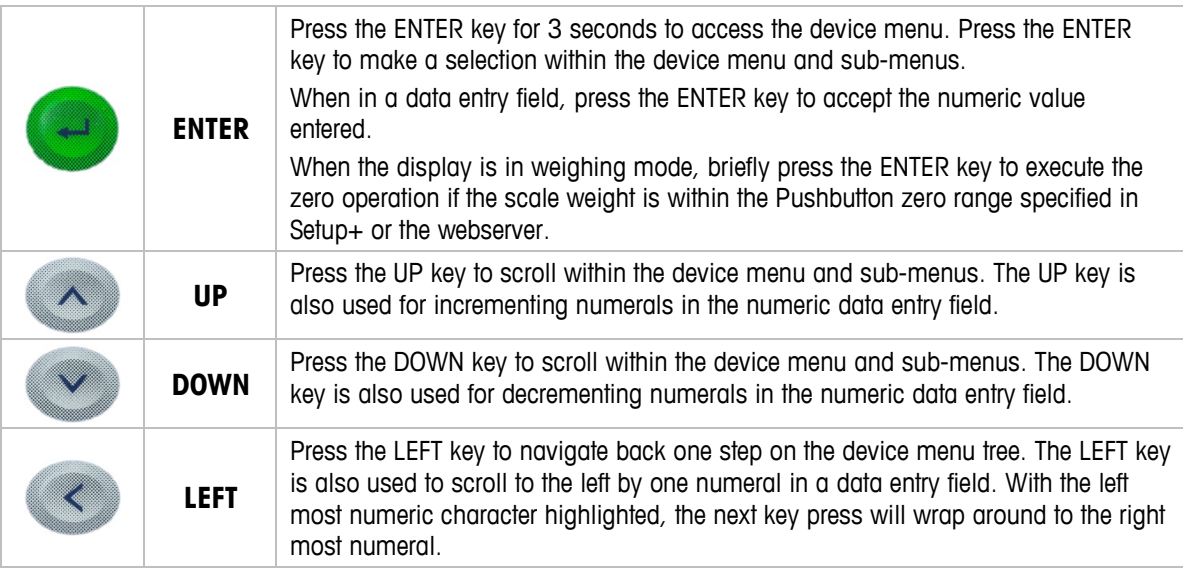

### **2.1.3. LED Status Indications**

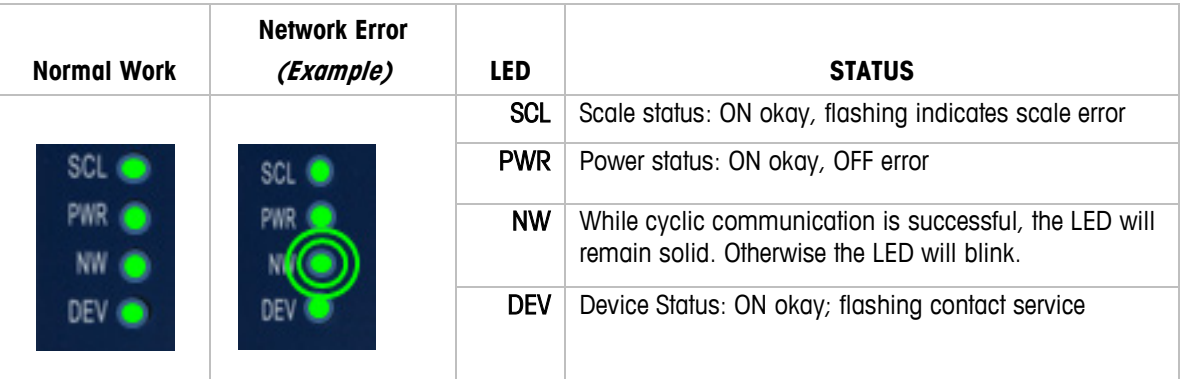

# **2.2. ACT350POWERCELL® Device Main Menu**

<span id="page-12-1"></span><span id="page-12-0"></span>From the front panel, press and hold the ENTER key for 3 seconds to access the device menu. The display will change from showing the normal weight display to showing the Information Recall icon. Press the UP  $\sim$  or DOWN  $\sim$  keys on the front panel to display icons for the various functions listed in [Table 2-1.](#page-13-0)

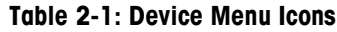

<span id="page-13-0"></span>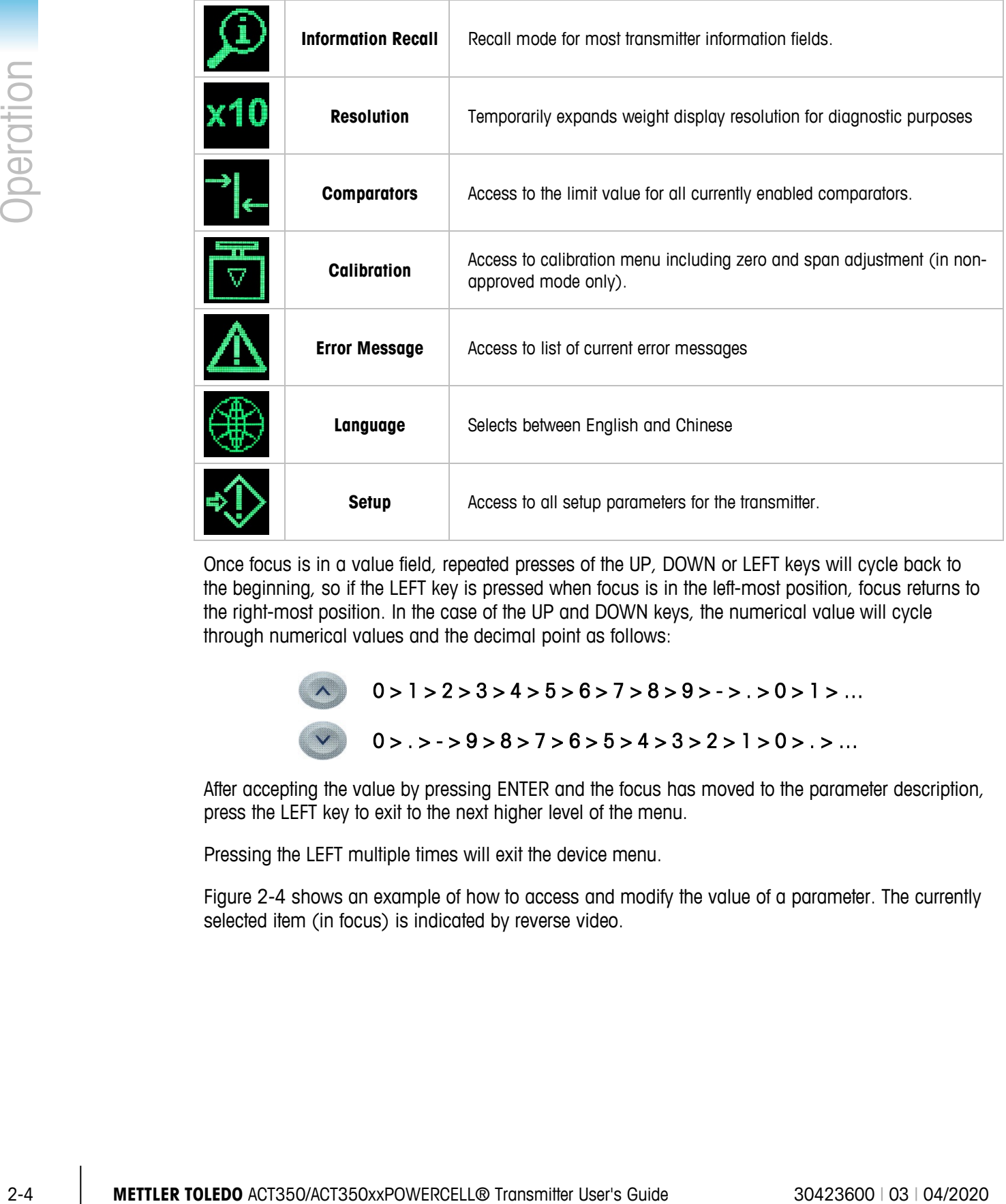

Once focus is in a value field, repeated presses of the UP, DOWN or LEFT keys will cycle back to the beginning, so if the LEFT key is pressed when focus is in the left-most position, focus returns to the right-most position. In the case of the UP and DOWN keys, the numerical value will cycle through numerical values and the decimal point as follows:

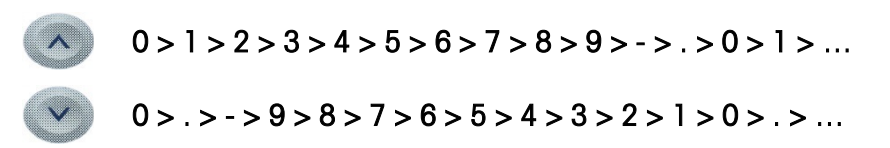

After accepting the value by pressing ENTER and the focus has moved to the parameter description, press the LEFT key to exit to the next higher level of the menu.

Pressing the LEFT multiple times will exit the device menu.

[Figure 2-4](#page-14-0) shows an example of how to access and modify the value of a parameter. The currently selected item (in focus) is indicated by reverse video.

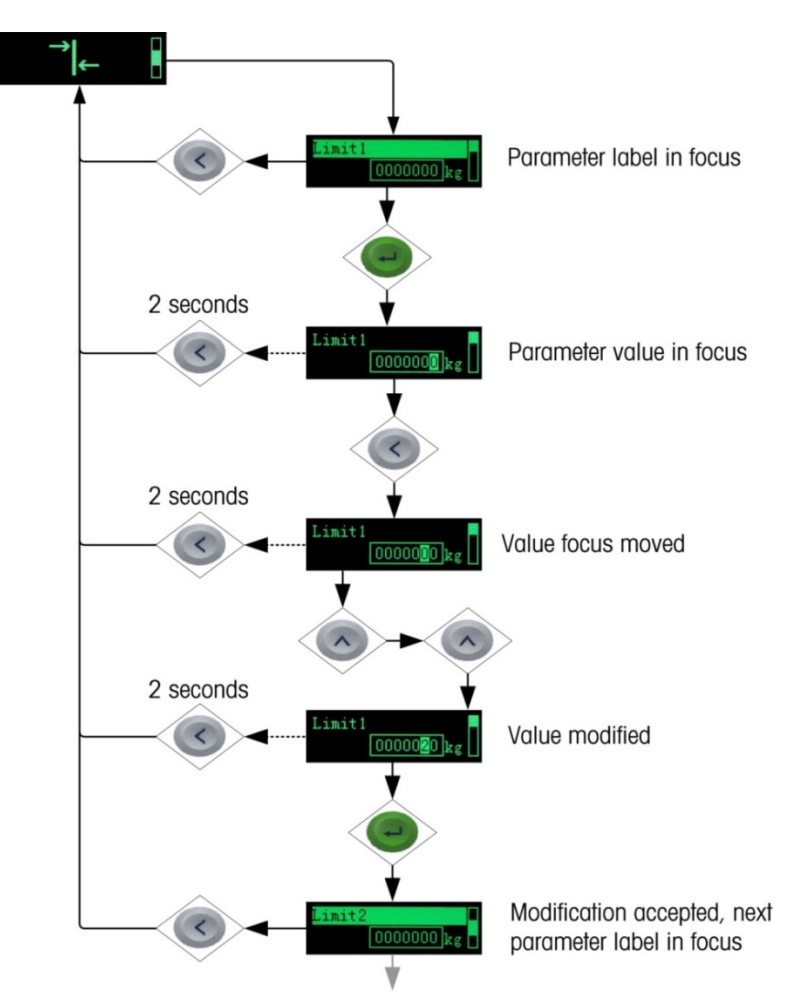

**Figure 2-4: Numerical Data Entry Example**

### **2.2.1. Information Recall**

<span id="page-14-0"></span>Once the Information Recall icon  $\Omega$  appears, press the ENTER key to recall specific information about the transmitter. Press the UP  $\Diamond$  or DOWN  $\Diamond$  keys on the front panel to display transmitter information.

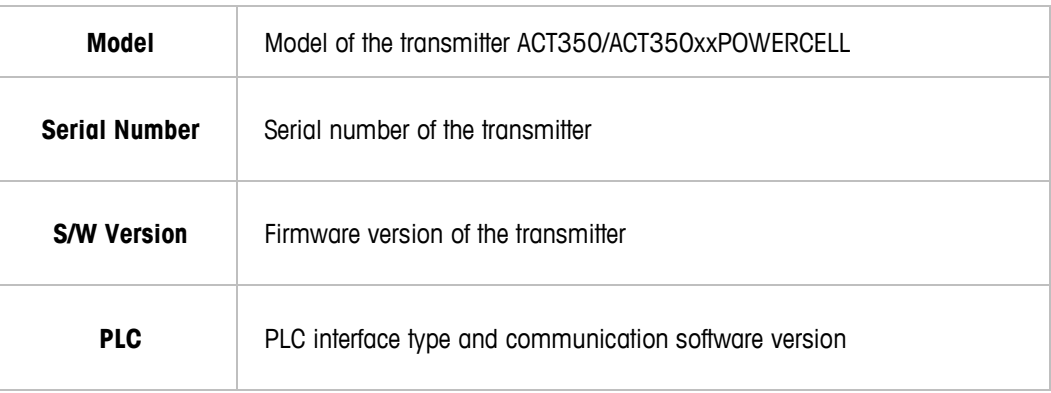

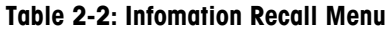

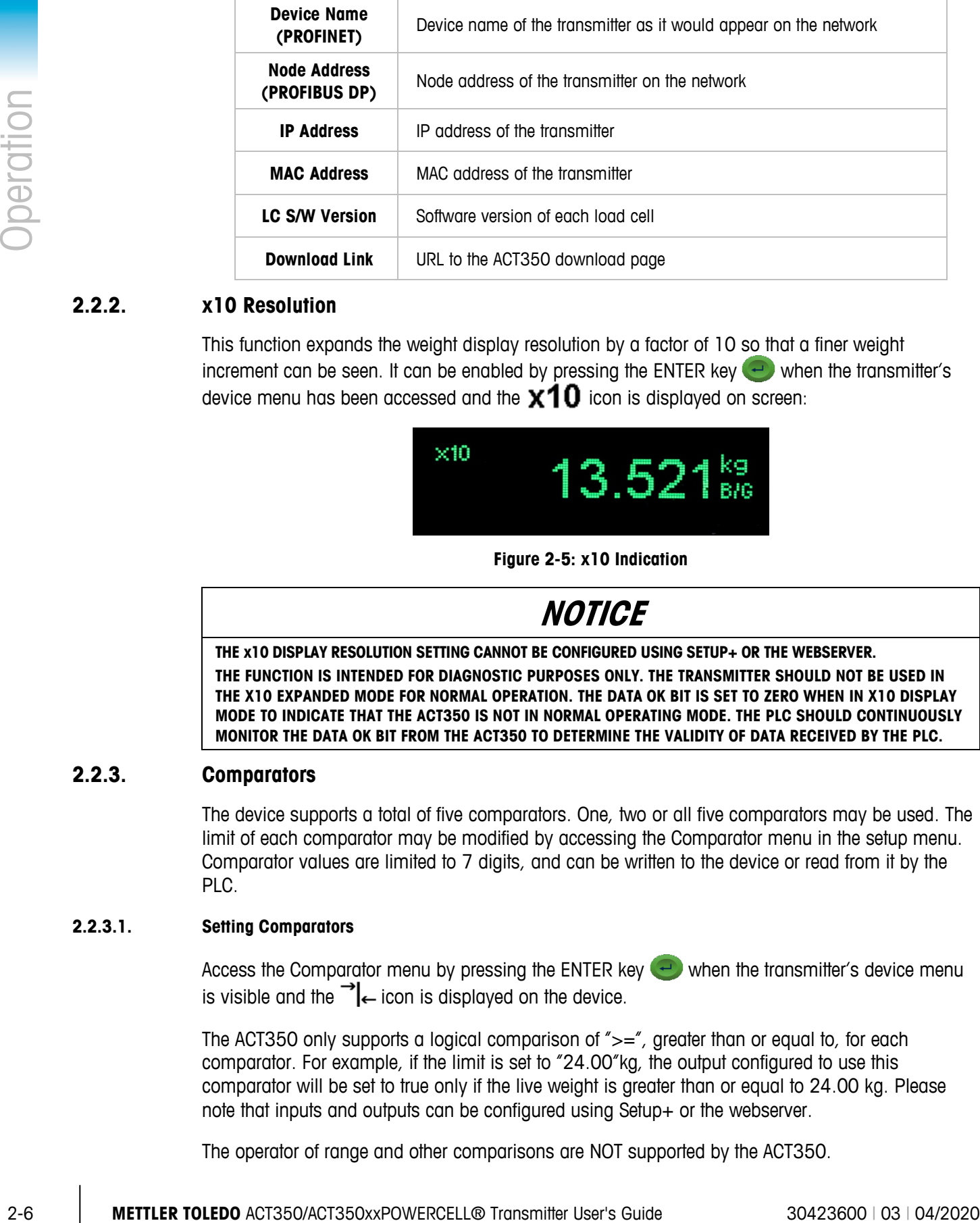

### **2.2.2. x10 Resolution**

This function expands the weight display resolution by a factor of 10 so that a finer weight increment can be seen. It can be enabled by pressing the ENTER key  $\bigoplus$  when the transmitter's device menu has been accessed and the  $\mathbf{x} \mathbf{10}$  icon is displayed on screen:

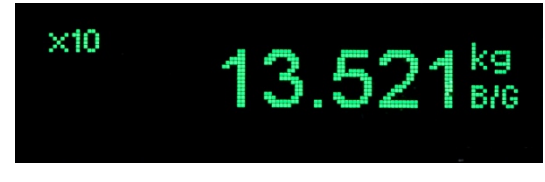

**Figure 2-5: x10 Indication**

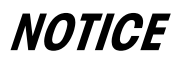

**THE x10 DISPLAY RESOLUTION SETTING CANNOT BE CONFIGURED USING SETUP+ OR THE WEBSERVER. THE FUNCTION IS INTENDED FOR DIAGNOSTIC PURPOSES ONLY. THE TRANSMITTER SHOULD NOT BE USED IN THE X10 EXPANDED MODE FOR NORMAL OPERATION. THE DATA OK BIT IS SET TO ZERO WHEN IN X10 DISPLAY MODE TO INDICATE THAT THE ACT350 IS NOT IN NORMAL OPERATING MODE. THE PLC SHOULD CONTINUOUSLY MONITOR THE DATA OK BIT FROM THE ACT350 TO DETERMINE THE VALIDITY OF DATA RECEIVED BY THE PLC.**

### **2.2.3. Comparators**

The device supports a total of five comparators. One, two or all five comparators may be used. The limit of each comparator may be modified by accessing the Comparator menu in the setup menu. Comparator values are limited to 7 digits, and can be written to the device or read from it by the PLC.

### **2.2.3.1. Setting Comparators**

Access the Comparator menu by pressing the ENTER key  $\leftrightarrow$  when the transmitter's device menu is visible and the  $\rightarrow$  icon is displayed on the device.

The ACT350 only supports a logical comparison of  $\gamma = \gamma$ , greater than or equal to, for each comparator. For example, if the limit is set to "24.00"kg, the output configured to use this comparator will be set to true only if the live weight is greater than or equal to 24.00 kg. Please note that inputs and outputs can be configured using Setup+ or the webserver.

The operator of range and other comparisons are NOT supported by the ACT350.

To edit parameters other than limits, Comparator configuration must be accessed in setup. Refer to the [Numerical Data Entry](#page-12-0) section for the method used to modify numerical values.

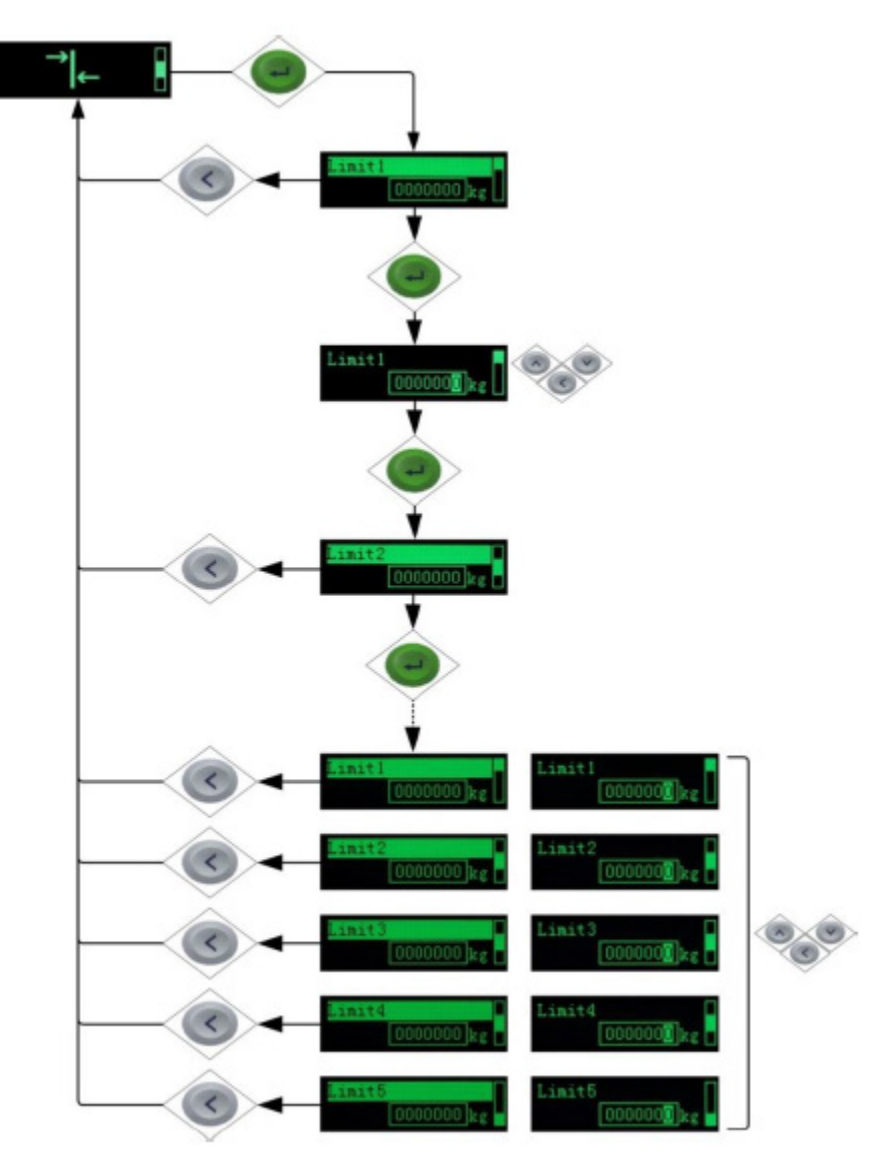

**Figure 2-6: Setting Comparator Values (Limits)**

# **NOTICE**

**ONLY ABSOLUTE NUMBERS ARE PERMITTED WHEN SETTING COMPARATORS. COMPARATOR OUTPUTS ARE NOT LATCHED AND ARE NOT SUITABLE FOR DIRECTLY CONTROLLING MATERIAL FEED DEVICES**

### **2.2.4. Calibration**

Calibration is the process of adjusting the display of the transmitter so that when the scale is empty, the display shows zero gross weight and with a specific amount of weight on the scale, it also shows an accurate weight value.

The ACT350POWERCELL<sup>®</sup> transmitter calibration menu enables entry of a GEO Code adjustment value, selection of linearity adjustment (none [default], three, four or five point), traditional zero calibration and three different types of span calibration:

- Traditional span calibration This uses test weights.
- Step adjust calibration Using a build-up or substitution method of calibration, this method is used for large vessels where only a portion of the required test weights can be placed on the scale.
- CalFreePlus calibration The transmitter will automatically calculate the span; no test weights are required.

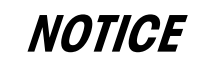

**PRIOR TO CALIBRATION, POWERCELLS MUST BE ADDRESSED, IF THIS HAS NOT ALREADY BEEN PERFORMED. SEE "LOAD CELL CONFIGURATION" SUBSECTION OF THIS MANUAL FOR ADDITIONAL INFORMATION.**

### **2.2.4.1. Setting Calibration**

2-5 **Manuform signs anollication** - This uses well worth to the signs in the collection, mis manuform is used to large weakes when critiq portion of the equivers lead weak price on the properties collection of the second Access to the Calibration menu using the device's front panel is accomplished by pressing the ENTER key  $\rightarrow$  when the  $\frac{1}{10}$  icon is displayed on the device. The Calibration menu also can be accessed using the PC-based Setup+ Configuration Tool or the built-in webserver.

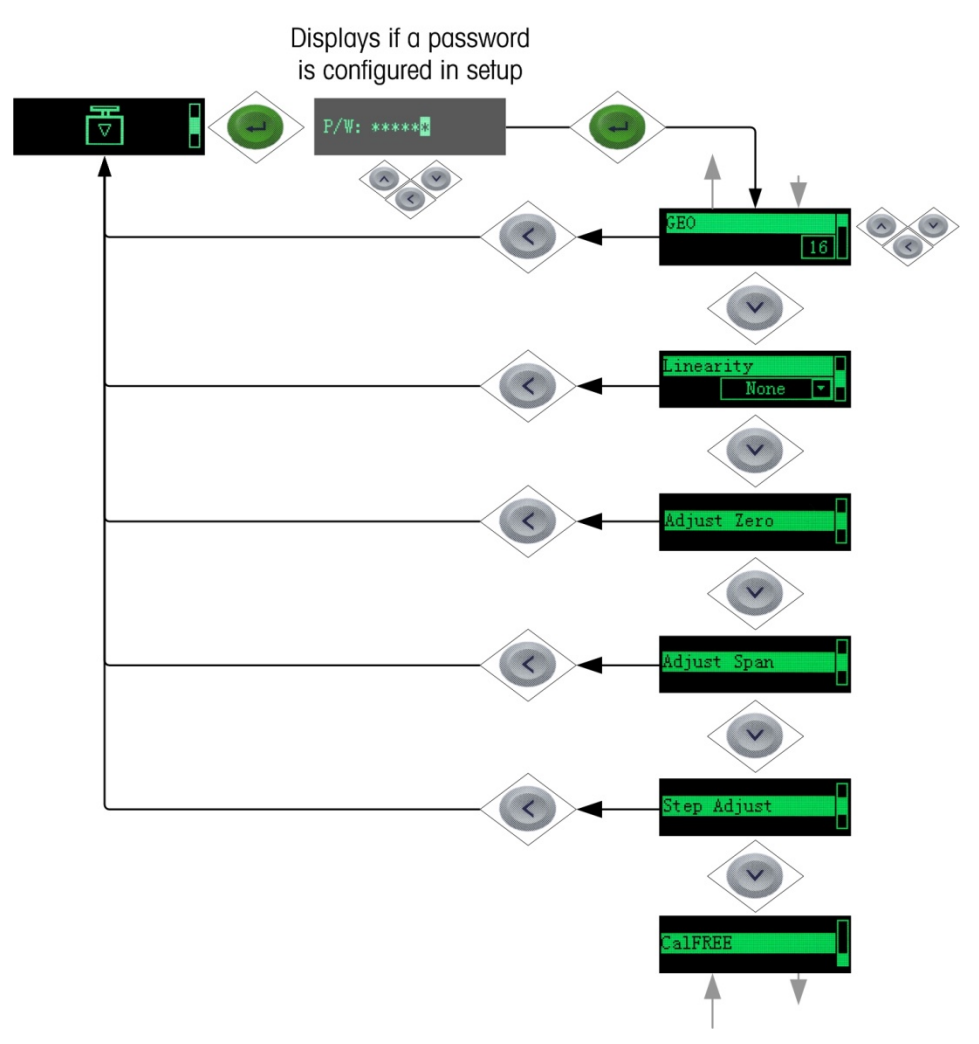

**Figure 2-7: Calibration Menu – Overview**

### **2.2.4.2. Setting Geo Code**

<span id="page-18-0"></span>The Geo code, which sets the appropriate adjustment value for the current geographical location, is selected here. Geo codes are numbered 0–31. Refer to section [2.2](#page-12-1) for more information on the Geo code setting using the transmitter's front panel buttons, and refer to Chapter 7, Geo Codes to find the appropriate Geo Code for the installation location.

### **2.2.4.3. Setting Linearity**

To set the Linearity Adjustment value, see [Figure 2-7.](#page-18-0) Choose the number of linearity points from the selection box. Options are None [default], 3 point, 4 point, 5 point.

Points are distributed as follows:

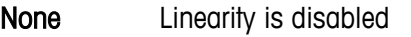

- 3 Zero, midpoint and highpoint
- 4 Zero, lowpoint, midpoint and highpoint
- 5 Zero, lowpoint, midpoint, mid-highpoint, highpoint

### **2.2.4.4. Zero Calibration and Under Zero Blanking**

Scale zero is set simply by emptying the scale and running the "Adjust Zero" calibration routine, as shown in [Figure 2-8.](#page-19-0)

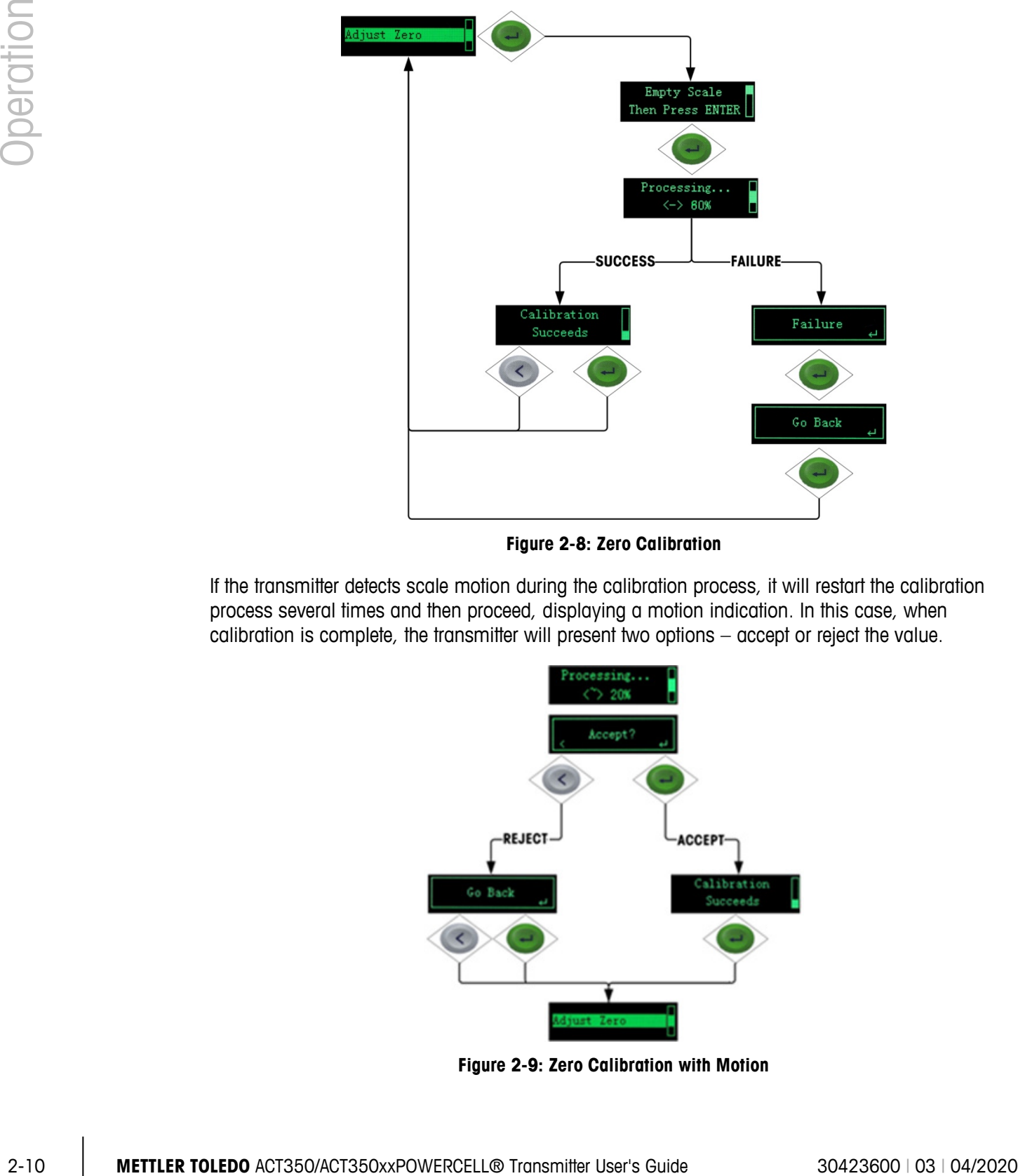

**Figure 2-8: Zero Calibration**

<span id="page-19-0"></span>If the transmitter detects scale motion during the calibration process, it will restart the calibration process several times and then proceed, displaying a motion indication. In this case, when calibration is complete, the transmitter will present two options – accept or reject the value.

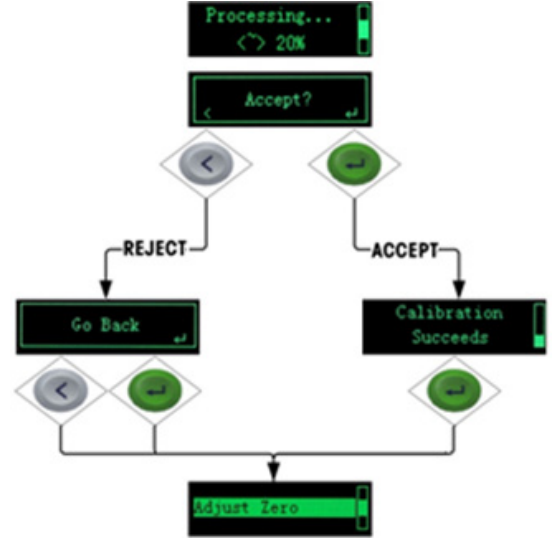

**Figure 2-9: Zero Calibration with Motion**

Blanking of the display is used to indicate an under-zero condition when the weight on the scale falls below the current zero reference. Set the under zero blanking for the number of divisions (d) that the transmitter is permitted to go under zero before blanking.

# **NOTICE**

**A SETTING VALUE OF 0-98 BLANKS THE DISPLAY AT THE SPECIFIED NUMBER OF DIVISIONS BELOW GROSS ZERO. A VALUE OF 99 DISABLES BLANKING UNDER ZERO AND THE TRANSMITTER WILL DISPLAY A WEIGHT UP TO 50% OF THE CAPACITY IN THE NEGATIVE DIRECTION. FOR EXAMPLE, IF THE CAPACITY IS 100KG, BLANKING WILL OCCUR AT ANY VALUE BELOW -50KG.**

### **2.2.4.5. Span Calibration**

The scale's span calibration can be determined either with or without a linearity adjustment. With linearity disabled, a single reference point is used to calibrate the scale. This is the normal method of span calibration. In [Figure 2-10,](#page-20-0) the transmitter is configured with three-point linearity – low, mid and high.

The low point is set during zero calibration, and the mid and high points are set during this procedure.

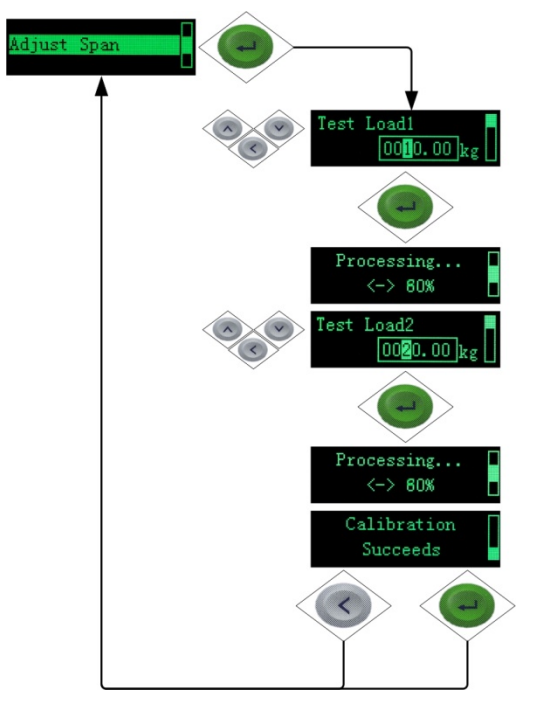

**Figure 2-10: Span Calibration**

<span id="page-20-0"></span>If linearity is enabled, additional mid-range weight reference points are added to the adjustment procedure. Linearity can be enabled or disabled in the Calibration branch of the device menu. Refer to ACT350 Device Main Menu section for the method used to modify numerical values.

### **2.2.4.6. Step Adjust**

Step adjustment is an iterative process in which a build-up or material substitution method of calibration is used to calibrate the span. Each step calibrates a portion of the full span.

This method is typically used with large vessels where only a portion of the required calibration test weights can be placed on the scale at one time. [Figure 2-11](#page-21-0) shows the logic of the procedure using a simple, two-step example. When sufficient steps have been calibrated, pressing the LEFT button returns the view to the calibration menu.

Step adjustment is an iterative process in which a build-up or material substitution method of calibration is used to calibrate the span. Each step calibrates a portion of the full span.

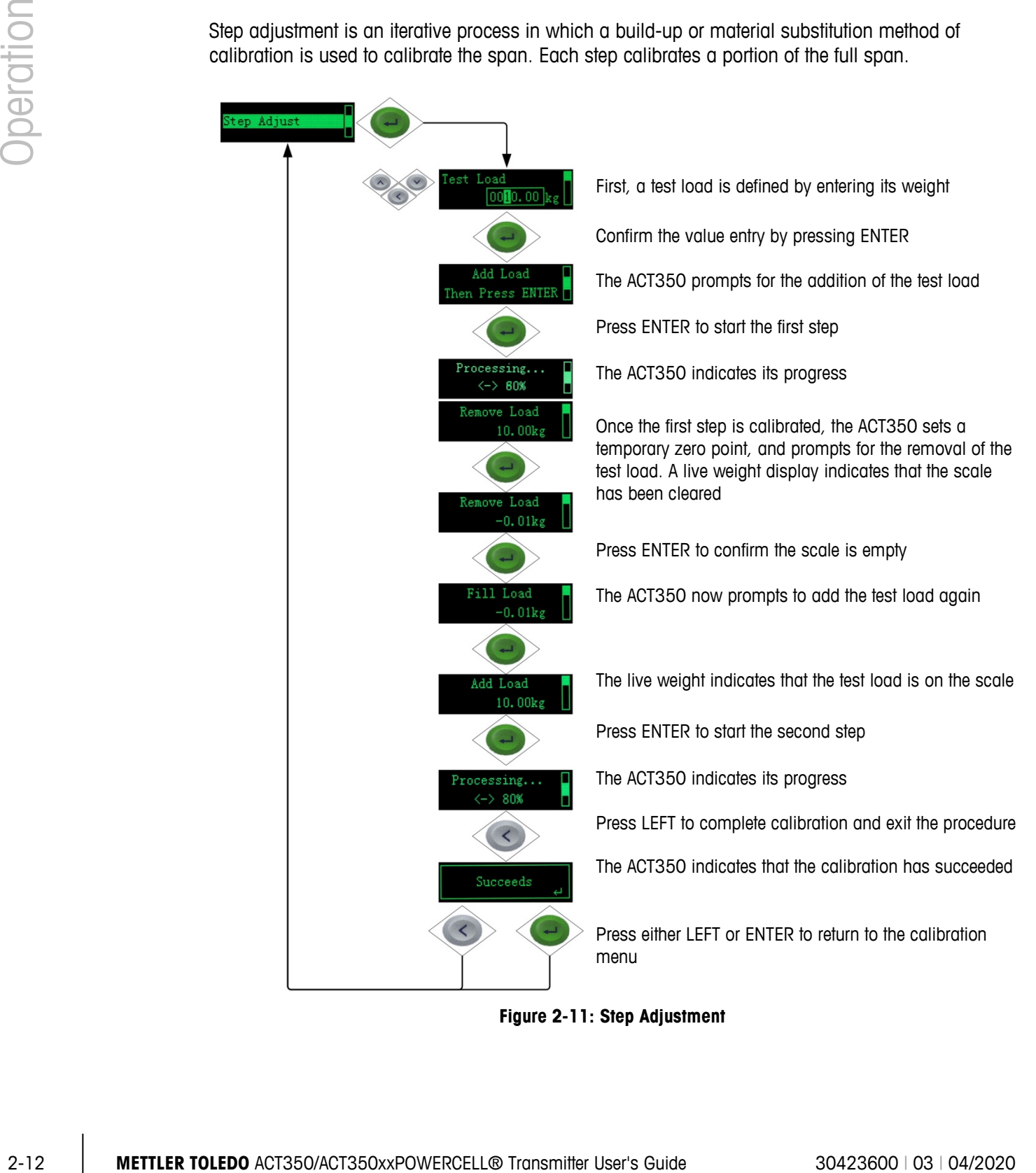

<span id="page-21-0"></span>**Figure 2-11: Step Adjustment**

### **2.2.4.7. CalFreePLUS™**

The ACT350POWERCELL<sup>®</sup> transmitter provides a method to calibrate a scale without using test weights. This method of calibration can be used for initial check-out and testing of systems or when a large structure is used as the weighing vessel and it is not possible to apply test weights to the structure. To execute the CalFreePLUS calibration, the user does not need to enter any parameters. Select "CalFreePLUS --> Perform CalFree" and the calibration will be done automatically. METTLER TOLEDO strongly recommends that test weights be used whenever possible as this provides the most accurate method of calibration.

### **2.2.5. Language**

The ACT350POWERCELL<sup>®</sup> supports a device menu in English [default] and in Chinese.

### **2.2.6. Setup Access**

The last icon displayed in the device menu from the front panel is Setup  $\mathcal{R}$ , where many of the transmitter's programming parameters can be viewed and modified. It is not intended that operators enter the setup mode after a weighing system is installed and is operational. It should not be necessary for an operator to access setup.

### **2.2.6.1. Capacity & Increment**

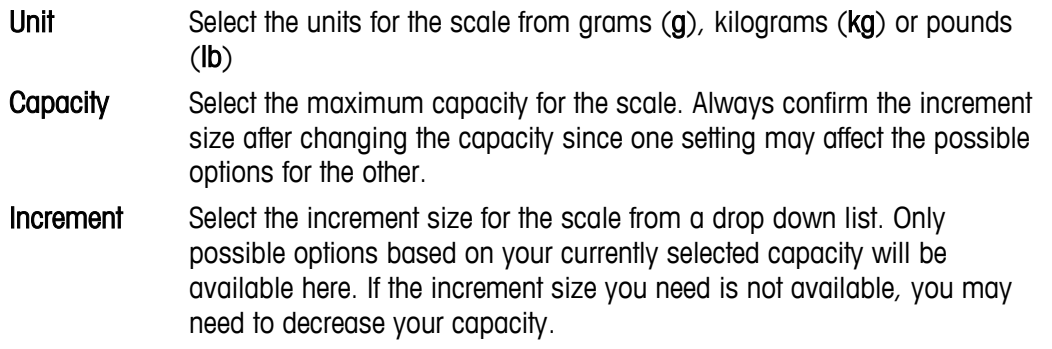

#### **2.2.6.2. PLC Settings**

The PLC menu of the ACT350POWERCELL® allows the user to change settings related to how the transmitter communicates to the PLC. These settings can also be changed in Setup+ or the webserver. See the Fieldbus Communication section of this manual for more information on the Standard Automation Interface (SAI).

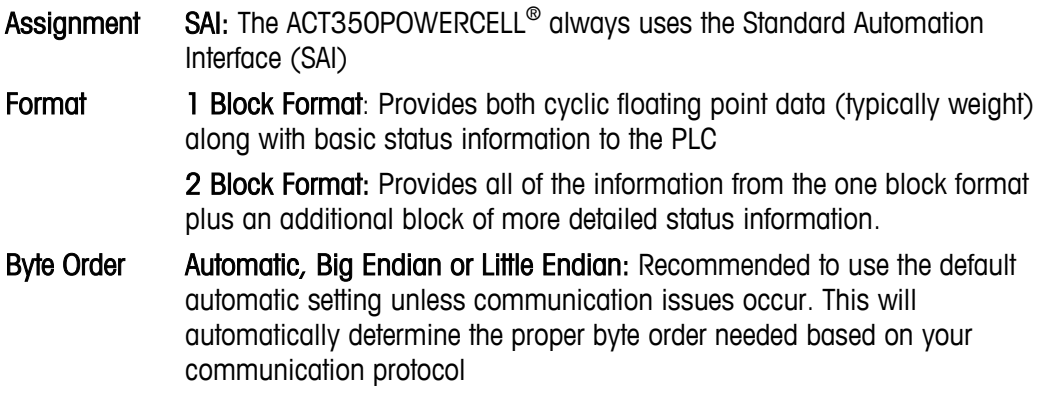

PROFIBUS/ PROFINET/ EtherNet/IP MAC Address: Displays the MAC address, which cannot be edited. DHCP: Dynamic Host Configuration Protocol (DHCP) can either be enabled or disabled. This setting is disabled by default.

> IP Address: Default value is 192.168.000.002. Each device on your network must have a unique IP address. So if using multiple ACT350s, the IP address of all but one must be changed. See the PC Setup section of this document for more information.

> Subnet Mask: Default value is 255.255.255.000. There is typically no need to change this value. See the PC Setup section of this document for more information.

> Gateway: Default value is 000.000.000.000. There is typically no need to change this value.

#### **2.2.6.3. Serial Settings**

Change these settings to match the serial settings of your PC in order to establish communication with the Setup+ program.

- Baudrate Select serial communication speed of 300, 600, 1200, 2400, 4800, 9600, 19200, 38400, 57600 or 115200 bits per second.
- Data Bit Select either 7 or 8
- Parity Select either None, Even or Odd
- 2-14 **MATEL TOLEDOO** Transmit of the SUBACOULOUS 2000 Process on 20 000 process on 20 000 process on 20 000 process on 20 000 process on 20 000 process on 20 000 process on 20 000 process popular process on 200 process p Serial Test Perform a serial test. The ACT350POWERCELL<sup>®</sup> will transmit a number once per second. The transmitted number will start at 0 and increment by one each second. The ACT350POWERCELL® will also display serial messages it receives during the test.

### **2.2.6.4. POWERCELL® Configuration**

Your POWERCELL<sup>®</sup> system must be properly configured before first use with the settings below:

- # of active LCs 1-14: Enter the number of actual POWERCELL® load cells being used in the scale
- # of dummy LCs 0-14: Commonly used in level detection systems. Enter the number of support points for the scale that are not actively measuring the weight.
- Shift Adjust by Cell: Adds a factor to each load cell output to compensate for the slight differences between them. The scale will then output the same weight value regardless of the physical location of the weight on the scale.

Pair: Ensures a constant reading from the scale regardless of where the load is placed on the long axis between pairs of cells

### **2.2.6.5. Load Cell Configuration**

This menu enables the user to address load cells. Prior to calibration, every POWERCELL® load cell must be addressed.

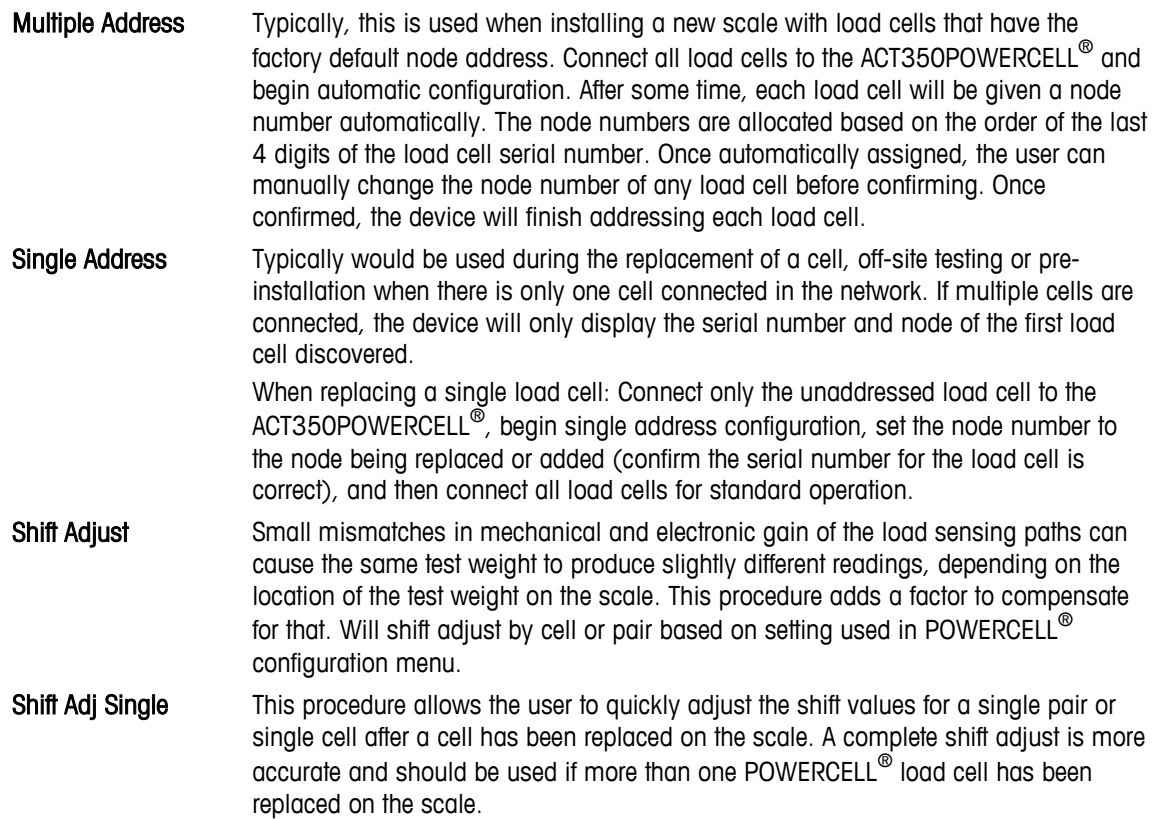

#### **2.2.6.6. RunFlat**

If the ACT350POWERCELL<sup>®</sup> determines that a load cell is operating out of tolerance or fails to detect communication with a single load cell, it can invoke the RunFlat algorithm to compensate for the cell's questionable readings until the cell can be replaced. This algorithm is intended for processes with a constant center of gravity.

- RunFlat Config Automatic or Off: Configure RunFlat to either be off and never turn on or to automatically trigger as soon as communication issues are detected with a load cell. The transmitter will automatically exit RunFlat mode once the communication issues are no longer present. Temperature Trig Disabled or Enabled: Use to trigger RunFlat if a load cell is found to be operating outside of its recommended temperature range.
- Clr Ovd Sts Clear the overload status. Once the overload status has been triggered, it is not automatically reset until the measured weight falls below 90% of the overload threshold value. This option allows the user to manually reset the overload status before the measured weight drops below 90% of the overload value.

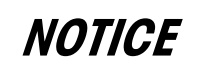

**WHEN THE ACT350POWERCELL® TRANSMITTER OPERATES IN RUNFLAT MODE, A CHARACTER "R"WILL APPEAR AT THE TOP-LEFT CORNER OF DISPLAY AND THE WHOLE DISPLAY WILL START TO BLINK.**

### **2.2.7. Password Security**

Note that a security password can be enabled in setup from the PC-based Setup+ Configuration Tool or the built-in webserver. When a password is set, it must be entered to access setup. This protects the setup parameters from inadvertent changes. The default password is "000000". Please note that if the password is lost, only a master reset can revert the password to the default value.

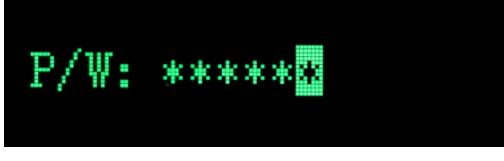

**Figure 2-12: Password Entry Screen**

### **2.2.8. Reset Configuration and Master Reset**

### **2.2.8.1. Reset Configuration**

To reset all configured items except calibration data:

- 1. Remove power from the transmitter.
- 2. Locate the DIP switches, accessible from the underside of the housing.
- 3. Set both DIP switches, 1 and 2, to ON (up, in [Figure 2-13\)](#page-25-0), and restore power to the transmitter.

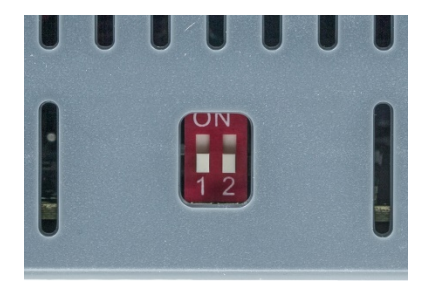

**Figure 2-13: DIP Switches**

<span id="page-25-0"></span>4. Set both DIP switches to OFF.

### **2.2.8.2. Master Reset**

A master reset restores all settings to their factory default values:

- 1. Remove power from the transmitter.
- 2. Set switch 2 to its ON position and restore power to the transmitter. The ACT350 will prompt for confirmation.

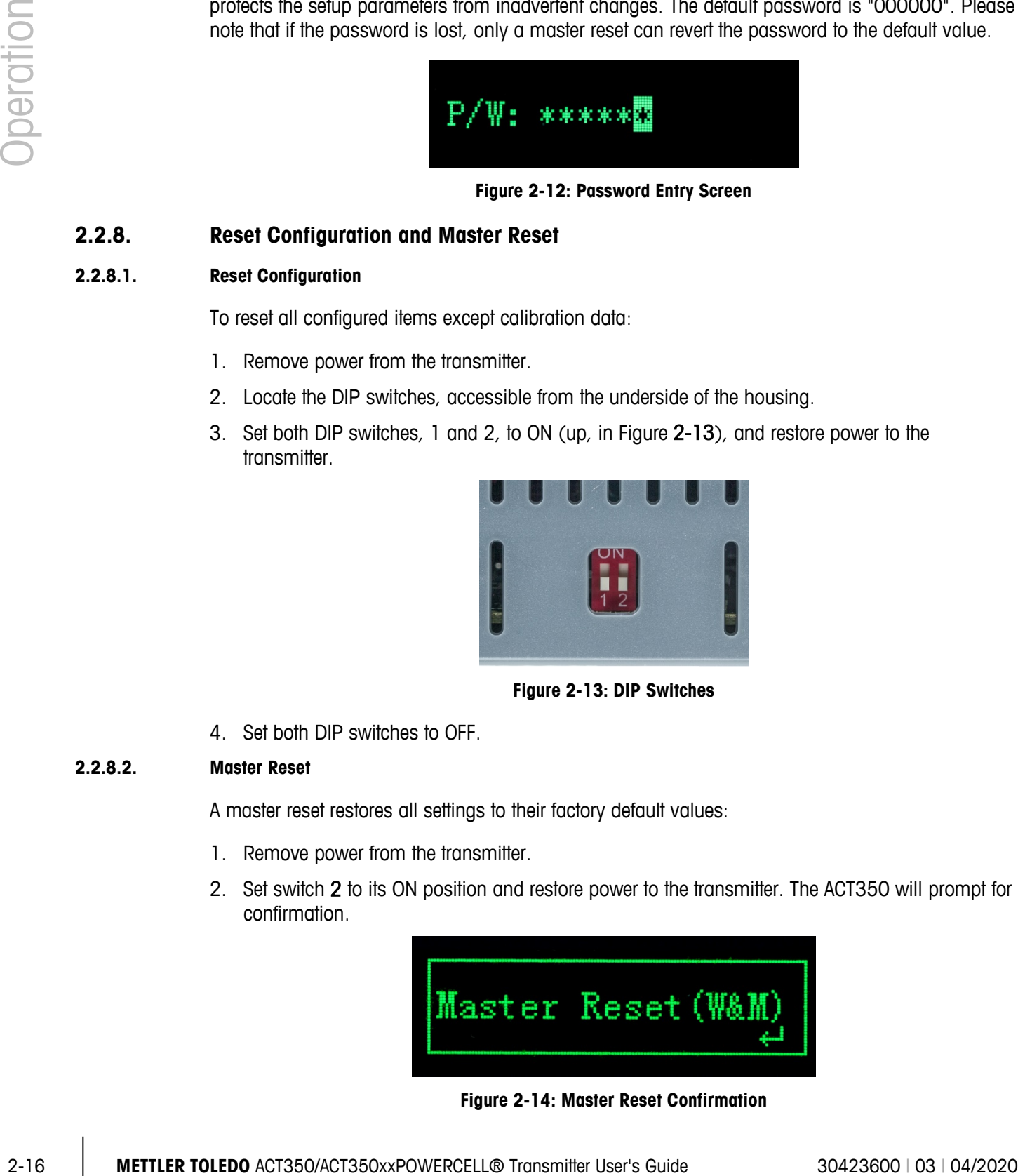

**Figure 2-14: Master Reset Confirmation**

- 3. Press ENTER on the front panel to perform the master reset.
- 4. Set Switch 2 to OFF.

# **2.3. ACT350POWERCELL® Basic Operation Functions**

### **2.3.1. TCP/IP Communication**

Software version V2.01.0012 or later enables the ACT350 to "talk" with a PC or HMI via TCP/IP communication. The PC or HMI can connect to ACT350POWERCELL® to read weight and status data and perform remote Zero/Tare/Clear operations over the Ethernet connection. This communication functionality is only available for PORFINET or EtherNet/IP versions of ACT350POWERCELL®.

Refer to Appendix A for details.

### **2.3.2. Fast Replacement via LLDP(Link Layer Discovery Protocol)**

The LLDP feature is only available for PROFINET versions of ACT350POWERCELL®. This makes it very easy to replace an old or faulty unit with a new one. It is only necessary for the new ACT350POWERCELL® unit to use the same physical port on the switch that the old ACT350POWERCELL® unit used. When powering up, the networking information will be downloaded automatically from the PLC to the new ACT350POWERCELL® unit.

### **2.3.3. Zero**

The Zero function is used to set or reset the initial zero reference point of the transmitter. There are two types of zero setting modes:

#### **2.3.3.1. Green ENTER Button**

The zero function can be accomplished by a short press of the green ENTER  $\rightarrow$  scale function key. The Zero range selections include Disabled, 2% [default] or 20% plus or minus from the calibrated zero point. A change to the default setting is done via the PC-based Setup+ Configuration Tool or the built-in webserver. If the current scale weight is outside the zero range when a pushbutton zero is commanded, the transmitter will display a message:

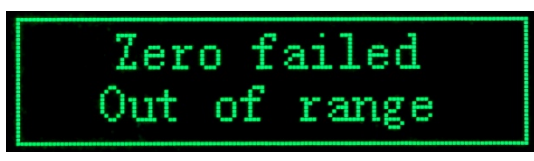

**Figure 2-15: ENTER button Zero Failure Message**

Remote initiation of the semi-automatic Zero command is possible via a command initiated by the PLC interface

#### **2.3.3.2. Power Up**

The Power Up mode setting determines if at power up, the transmitter will restart with the most recent zero reference point it had before power down or if it will reset to the calibrated zero reference.

### The selections include Reset [default] and Restart.

### 2.3.3.2.1. Reset

With the setting on Reset, the last zero calibration value will be used as the zero reference point. The Power Up Zero capture range selections include **Disabled** [default], 2% or 10% plus or minus. If the range setting is enabled, the Power Up Zero is applied only when the weight reading on the scale is within the selected range around the originally calibrated zero reference. For example, if the range setting for Power Up Zero is set at +/- 2%, Power Up Zero will only occur when the weight reading on the scale is within +/- 2% of scale capacity above the original calibrated zero reference. If the weight on the scale is outside of the zero range, the display will indicate EEE until the weight is adjusted to within this range and zero is captured.

### 2.3.3.2.2. Restart

A setting of Restart enables the transmitter to reuse the most recent zero reference weight after a power cycle so it returns to the same, previously-displayed gross weight value. The Power Up Zero setting is configured using the PC-based Setup+ Configuration Tool or the built-in webserver.

### **2.3.4. Tare**

2.5.4. The Power User Social Department of the Department of Deciration (2010) (2013) 2.5.50 (2013) 1.2.50 (2013) 1.2.50 (2013) 1.2.50 (2013) 1.2.50 (2013) 1.2.50 (2013) 1.2.50 (2013) 1.2.50 (2013) 1.2.50 (2013) 1.2.50 ( The tare value is subtracted from the gross weight measurement, providing the computation of the net weight (material without the container). The tare function can also be used to track the net amount of material being added to or removed from a vessel or container. In the second case, the weight of the material inside is included with the tare weight of the container and the display reflects the net amount being added to or removed from the vessel. Tare is captured by PLC command, by a configured input on an ACT350 unit or via the webserver. Tare is cleared by PLC command, by a configured input on an ACT350POWERCELL<sup>®</sup> unit or via the webserver. Inputs and outputs can be configured using Setup+ or the webserver.

### **2.3.5. Filter**

In many weighing applications, vibration can introduce error into your system or cause delays in the transfer of weight to your automation device. It is always recommended to first attempt to mechanically isolate your scale from the surroundings.

METTLER TOLEDO POWERCELL® brand load cells contain active weighing electronics that actively adjust the weight to achieve maximum performance including filtering local to the load cell. Should this not be enough for your automated weighing application you have the choice of additional filter settings in the ACT350POWERCELL® Transmitter's low pass filter.

- Low Pass Filter Very Light, Light, Medium or Heavy: The heavier the filtering, the slower the display settling time will be as well as the latency of the system. It is recommended to start at "Very Light" and progress upwards until your desired result is obtained.
- Stability Filter Enabled: Should only be used for non-automatic, human-powered weighing. Gives the most stable response that is required for "legal for trade" weighing. Not recommended with a process controlled by an automation device. Disabled: Intended setting when process is controlled by automation device such as a PLC.

### **2.3.6. Error Messages**

With the Errors icon  $\triangle$  in view, press the ENTER key to access a listing of current error messages.

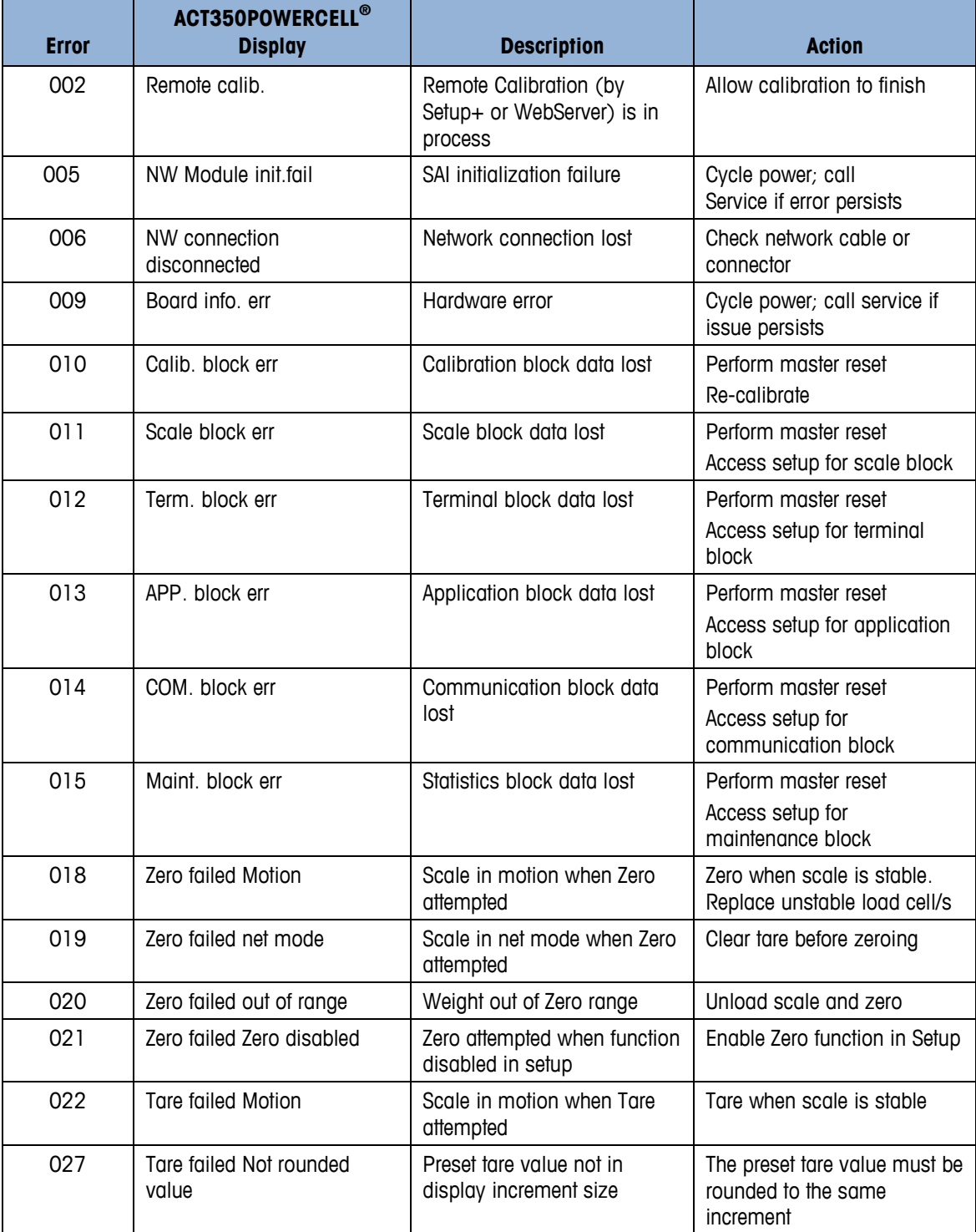

### **Table 2-3: ACT350 Faults**

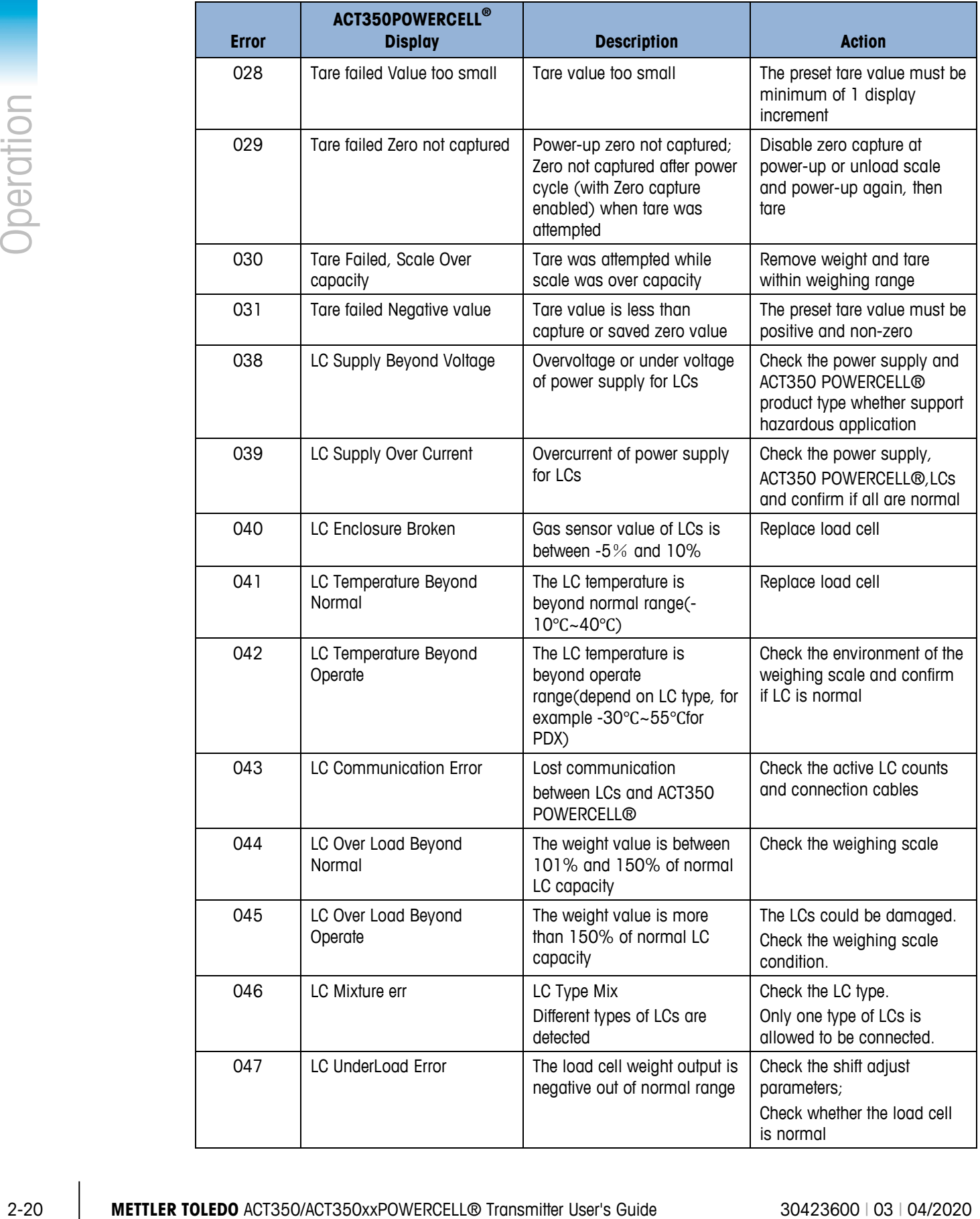

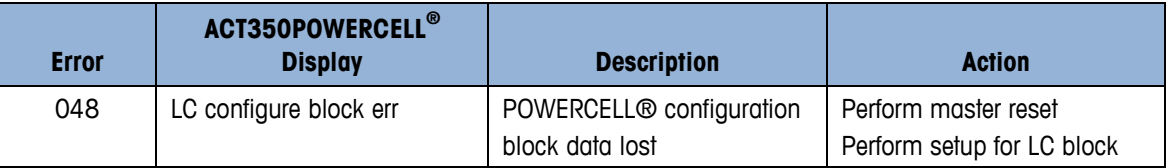

# **3 Installation**

# **3.1. Mechanical Installation**

The ACT350POWERCELL® mounts to a standard DIN rail. DIN mount includes an integral transmitter grounding system, visible in [Figure 3-1.](#page-31-0)

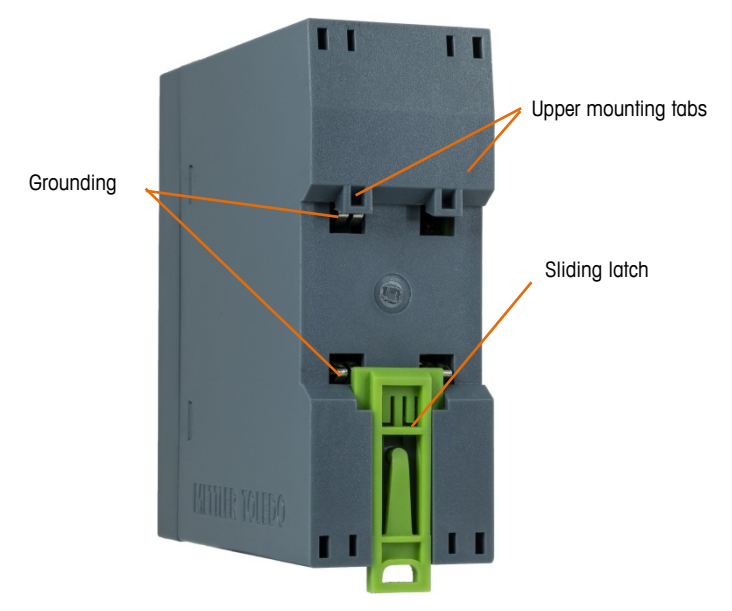

**Figure 3-1: DIN-Mount Latch**

<span id="page-31-0"></span>To mount the ACT350POWERCELL<sup>®</sup> on a rail, open the latch by pulling down, then position the transmitter so that its upper tabs rest on the DIN rail.

Use a screwdriver to close the latch and secure the transmitter in position.

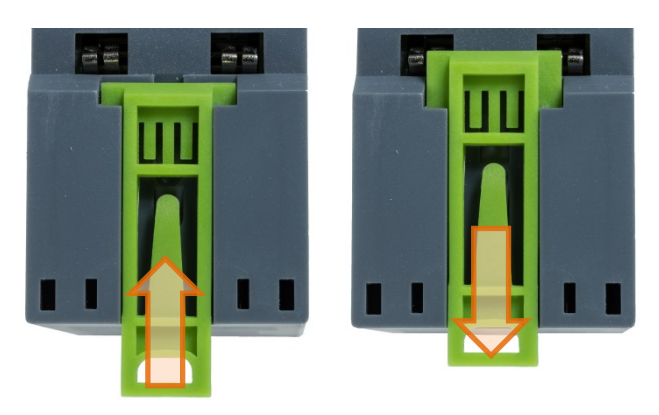

**Figure 3-2: Latch Closure**

To remove the ACT350POWERCELL<sup>®</sup>, simply put the blade of a screwdriver in the latch and press it downward.

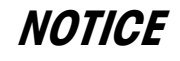

**IN ORDER TO ENSURE PROPER DISSIPATION OF HEAT FROM THE TRANSMITTER'S PCBs, AND TO AVOID DAMAGE TO THE EQUIPMENT, THE ACT350POWERCELL® MUST BE MOUNTED VERTICALLY ON A HORIZONTAL DIN RAIL.**

# **3.2. Electrical Installation**

[Figure 3-3](#page-32-0) shows the ACT350POWERCELL<sup>®</sup> connections and their functions.

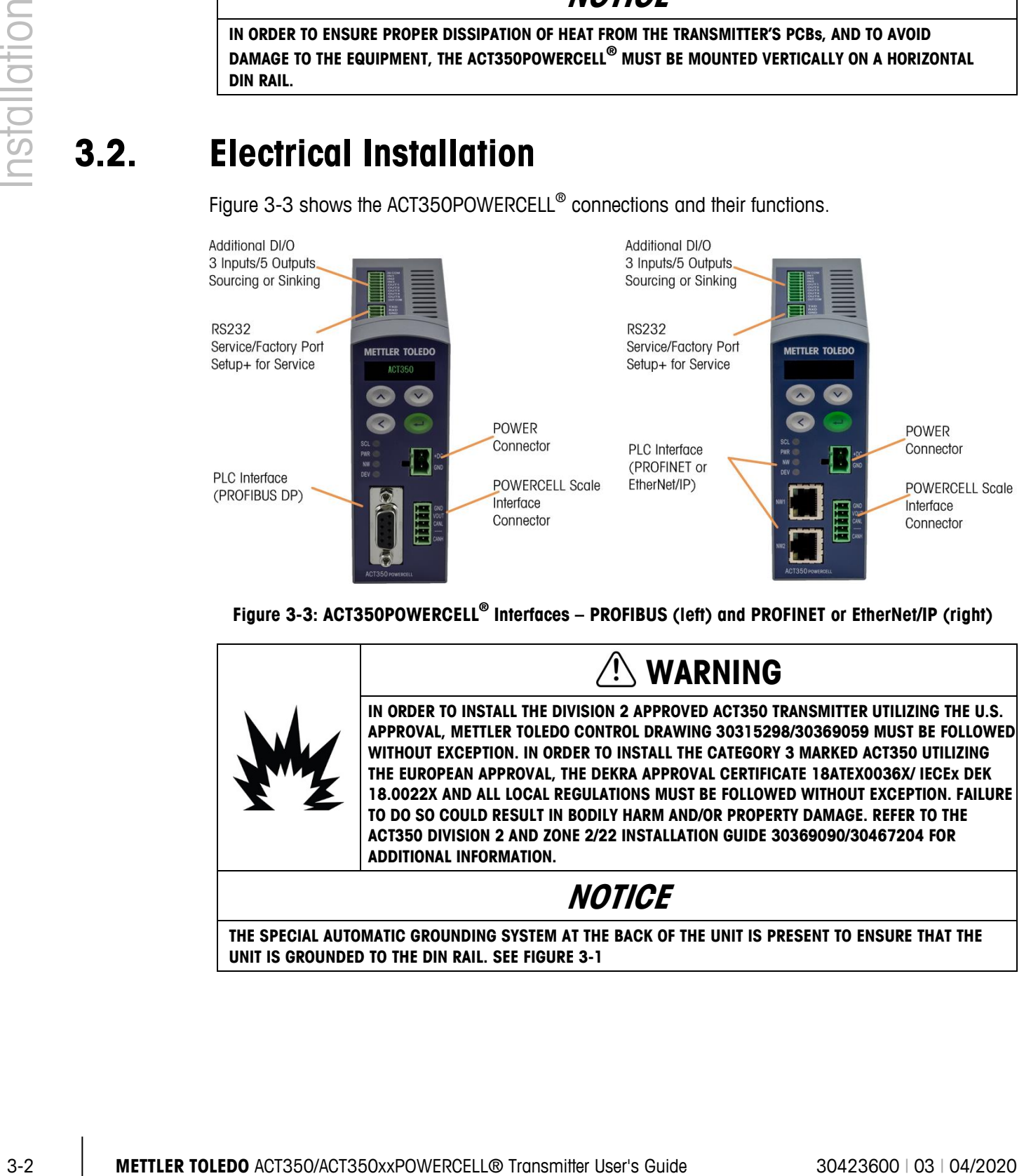

<span id="page-32-0"></span>**Figure 3-3: ACT350POWERCELL® Interfaces – PROFIBUS (left) and PROFINET or EtherNet/IP (right)**

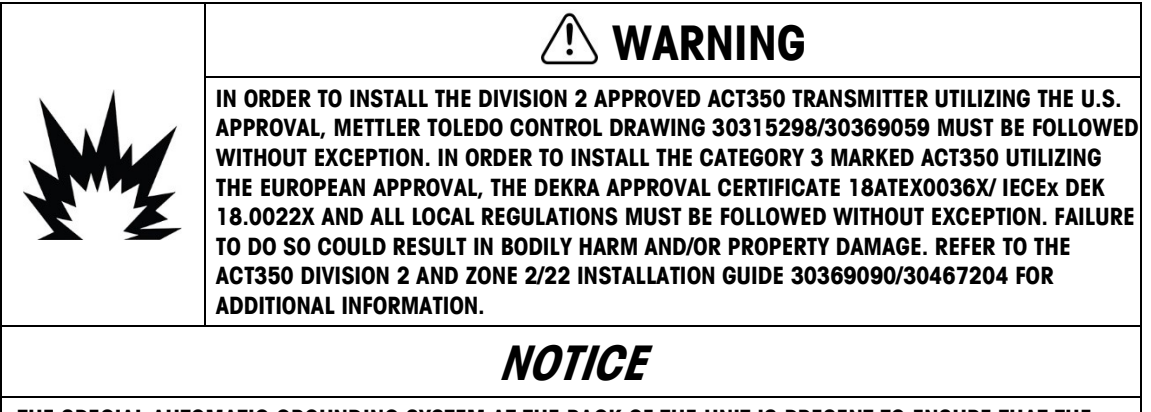

**THE SPECIAL AUTOMATIC GROUNDING SYSTEM AT THE BACK OF THE UNIT IS PRESENT TO ENSURE THAT THE UNIT IS GROUNDED TO THE DIN RAIL. SEE FIGURE 3-1**

### **3.2.1. RS-232 Serial Connection**

The serial RS-232 connection on top of the transmitter is used for service purposes only [Figure 3-4.](#page-33-0)

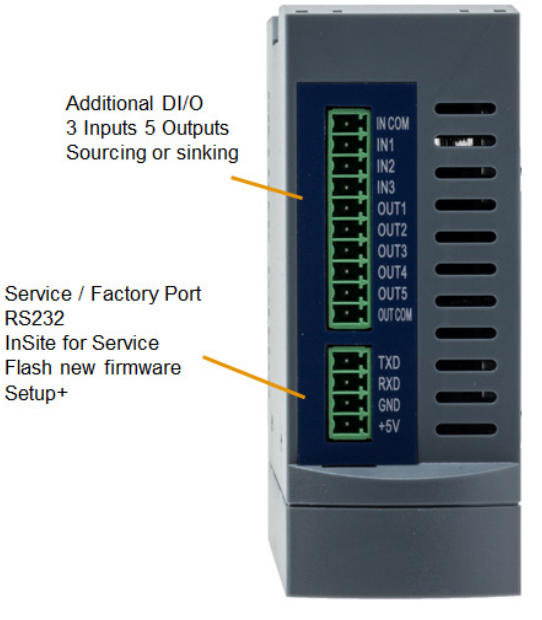

**Figure 3-4: ACT350 POWERCELL, Top View**

<span id="page-33-0"></span>The [Figure 3-5](#page-33-1) presents the correct RS-232 wiring connection.

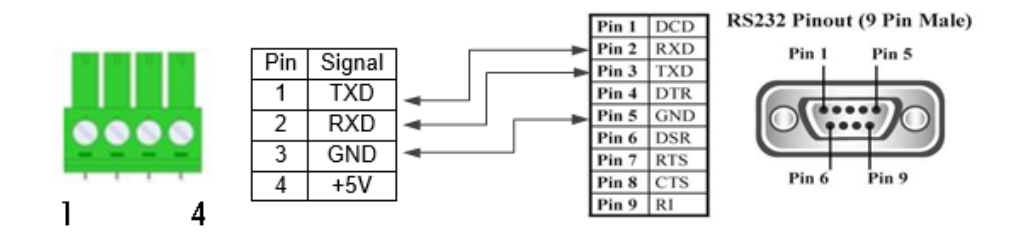

**Figure 3-5: RS-232 Wiring Connection**

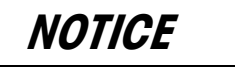

<span id="page-33-1"></span>**DIO IS AVAILABLE IN VERSIONS WITH DUAL PORTS.** 

**THE RS-232 PORT CAN BE USED TO CONNECT ACT350POWERCELL**® **TO THE PC-BASED SETUP+ CONFIGURATION TOOL.**

**THIS TOOL IS AVAILABLE ONLINE AND CAN BE DOWNLOADED A[T WWW.MT.COM/IND-ACT350 POWERCELL-](http://www.mt.com/ind-act350-downloads)[DOWNLOADS](http://www.mt.com/ind-act350-downloads)**

### **3.2.2. Digital Inputs and Outputs Connection**

<span id="page-34-0"></span>Three digital inputs and five outputs are located on top of each ACT350POWERCELL® version [Figure 3-4](#page-33-0) and [Table 3-1](#page-34-0) show the digital input and output specifications.

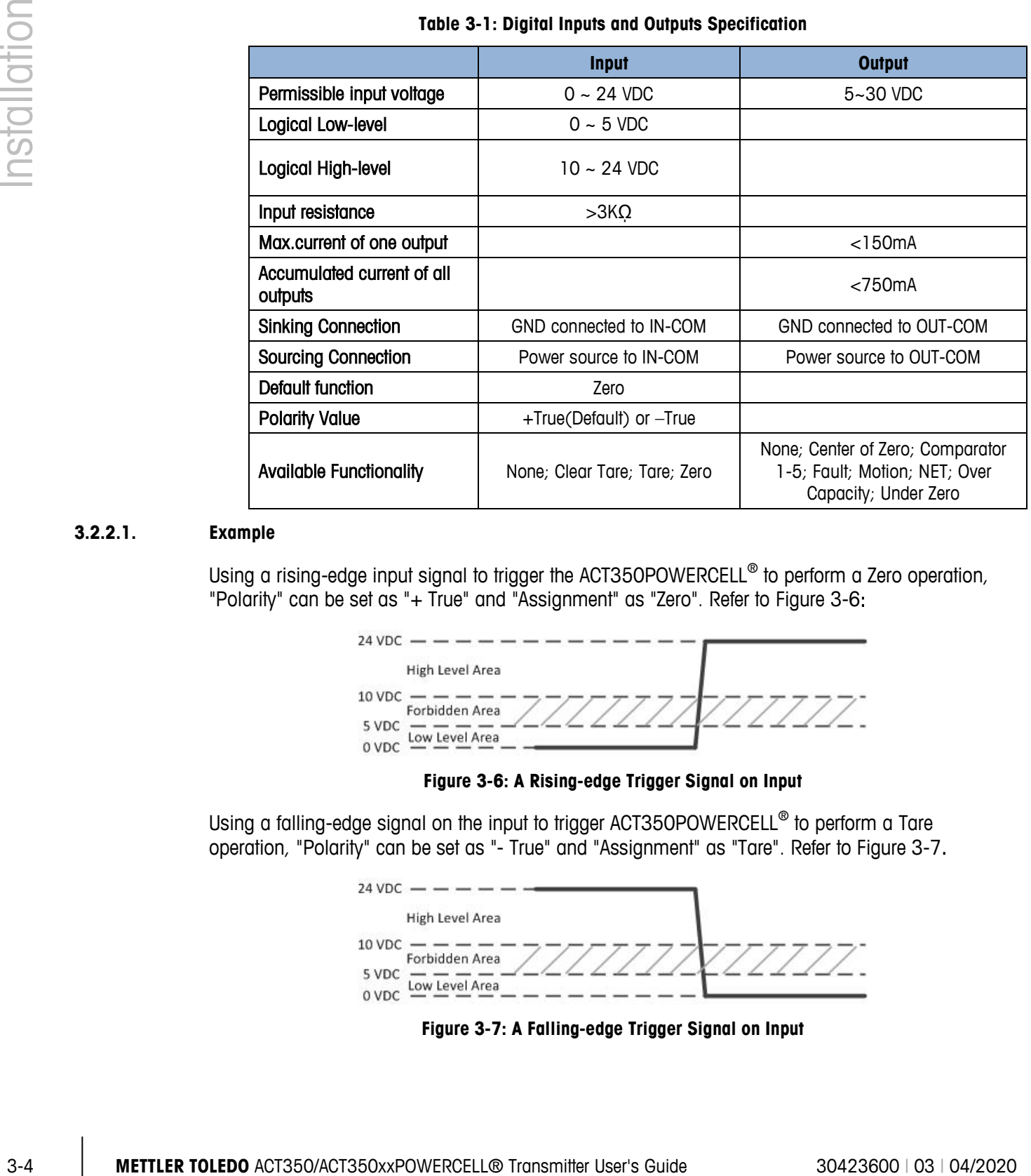

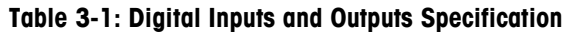

#### **3.2.2.1. Example**

Using a rising-edge input signal to trigger the ACT350POWERCELL<sup>®</sup> to perform a Zero operation, "Polarity" can be set as "+ True" and "Assignment" as "Zero". Refer to [Figure 3-6:](#page-34-1)

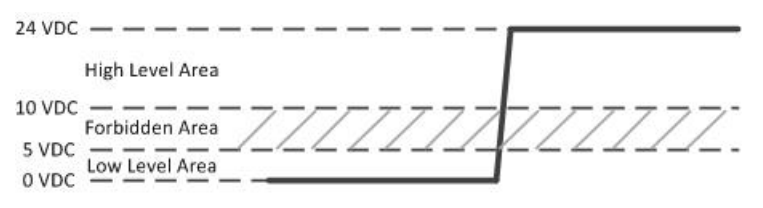

**Figure 3-6: A Rising-edge Trigger Signal on Input**

<span id="page-34-1"></span>Using a falling-edge signal on the input to trigger ACT350POWERCELL® to perform a Tare operation, "Polarity" can be set as "- True" and "Assignment" as "Tare". Refer to [Figure 3-7.](#page-34-2)

<span id="page-34-2"></span>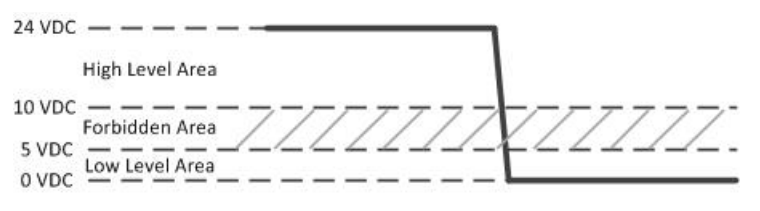

**Figure 3-7: A Falling-edge Trigger Signal on Input**

## **NOTICE**

**DO NOT USE INPUT VOLTAGE BETWEEN 5 – 10 VDC. UNSTABLE INPUT OPERATION WILL RESULT. SEE FIGURES 3-6 AND 3-7 FOR PROPER OPERATION.**

ACT350POWERCELL® supports both Sinking and Sourcing wiring on DIO Input and Output. Please refer to [Figure 3-8](#page-35-0) to [Figure 3-11.](#page-36-0)

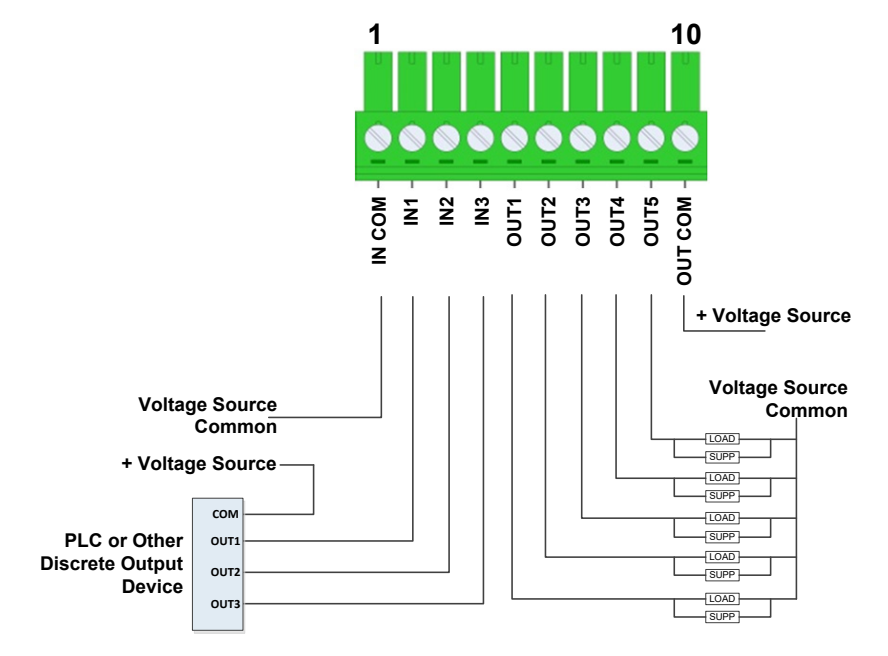

**Figure 3-8: Sinking Input, Sourcing Output**

<span id="page-35-0"></span>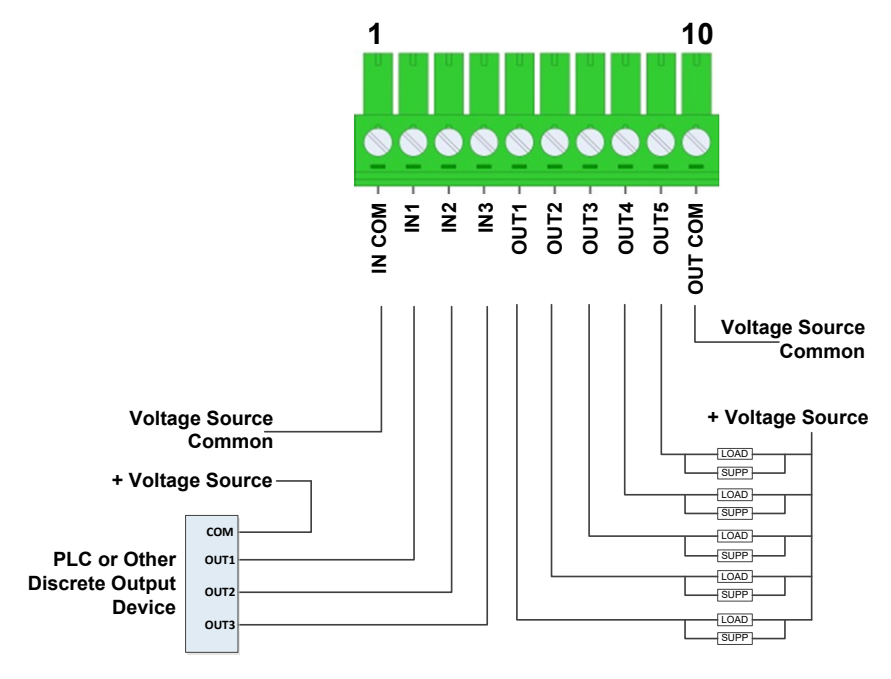

**Figure 3-9: Sinking Input, Sinking Output**

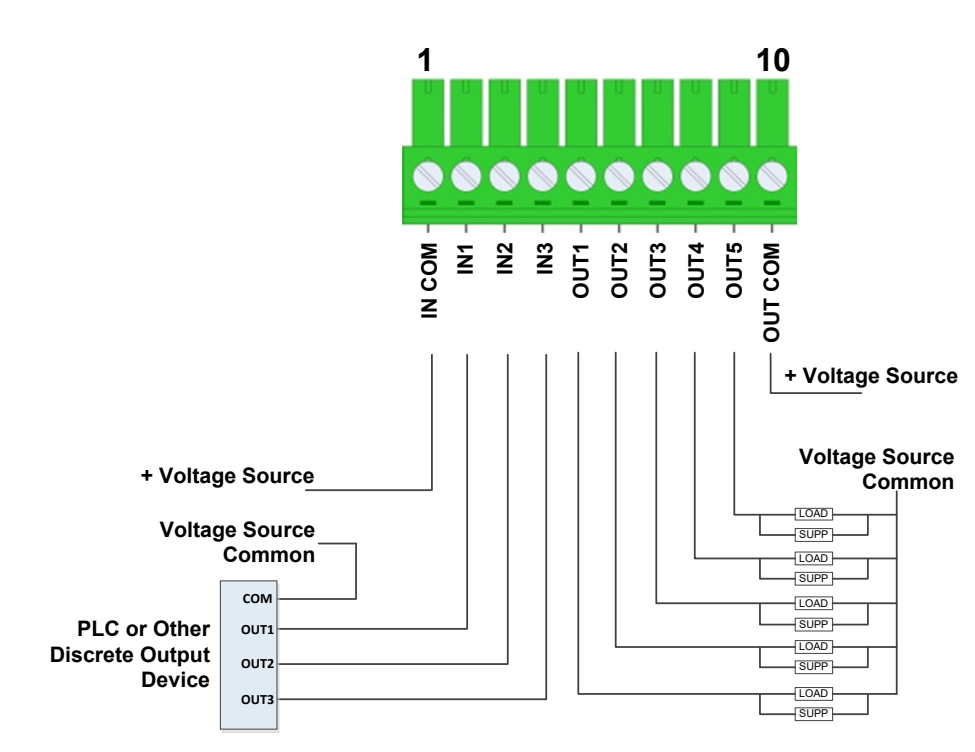

**Figure 3-10: Sourcing Input, Sourcing Output**

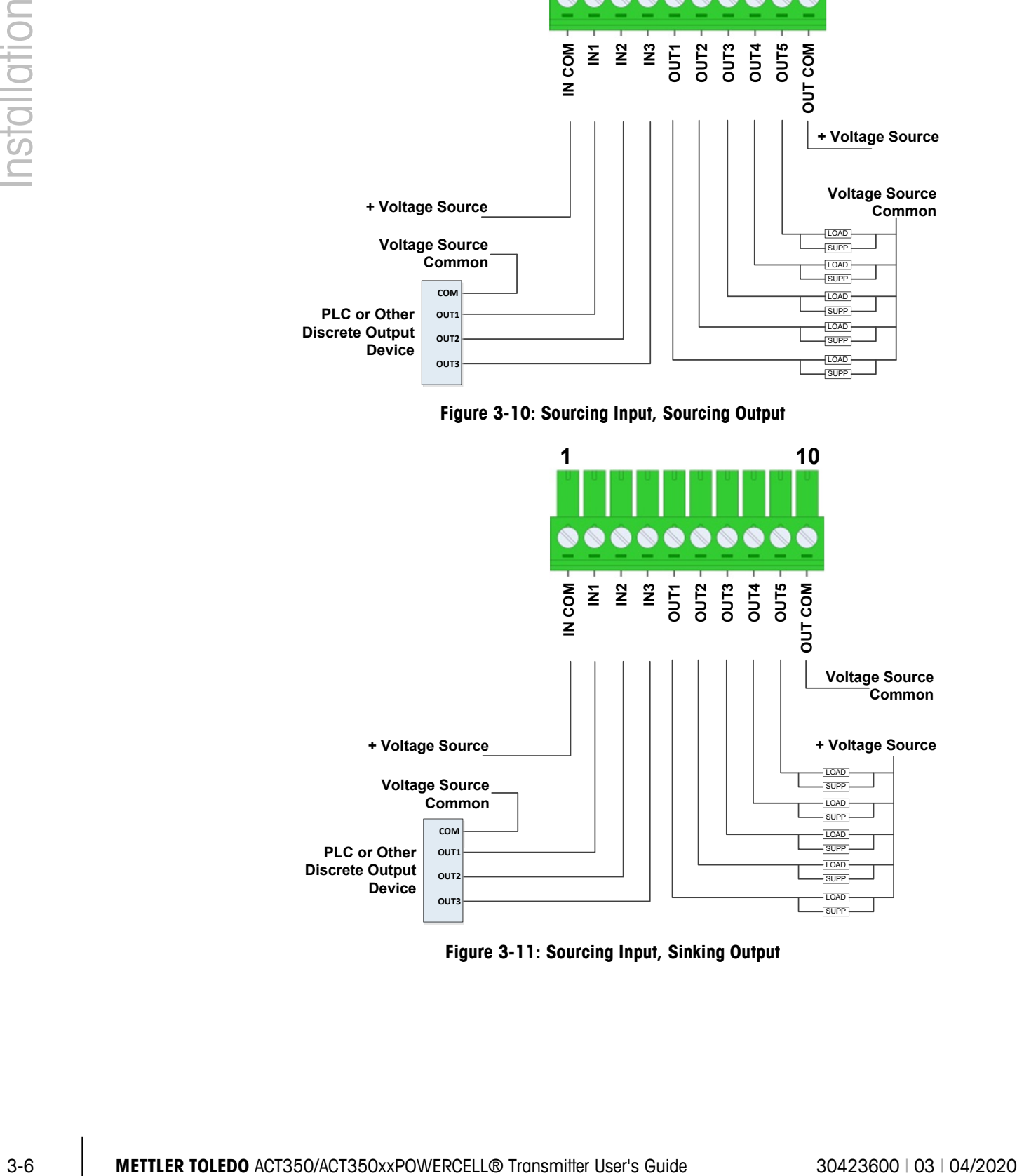

<span id="page-36-0"></span>**Figure 3-11: Sourcing Input, Sinking Output**

### **3.2.3. POWERCELL® Load Cell Connection**

For EMC protection, cabling for the POWERCELL<sup>®</sup> load cell must include a ferrite, included with the transmitter.

Install the ferrite by passing it through the ferrite and wrapping it around as indicated in [Figure](#page-37-0)  [3-12.](#page-37-0) It is recommended to strip the outer shielding of the wires about 31 cm.

<span id="page-37-0"></span>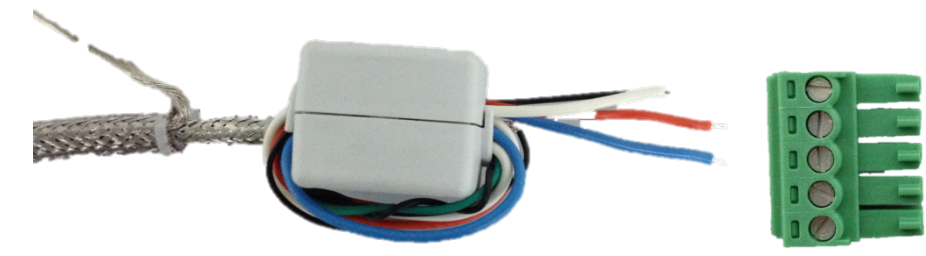

**Figure 3-12 Ferrite Installed on POWERCELL® Cable**

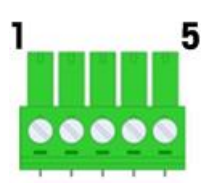

**Figure 3-13 Load Cell Connector Pin Assignment**

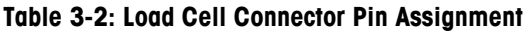

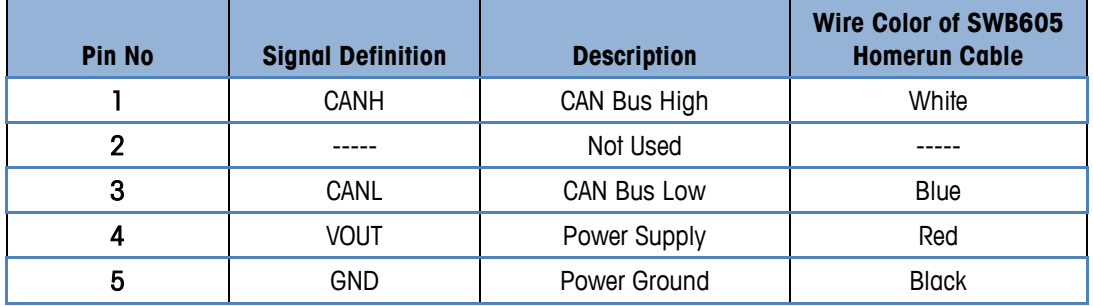

Example: Connect ACT350POWERCELL® to SWB605 Weighing Module. The Homerun cable is shown in [Figure 3-14.](#page-38-0) Refer to Table 3-2 for the wiring connection. Please be aware that the Black GND wire is twisted with the Silver Shield wire to a ring terminal. It is recommended to cut the ring terminal and connect the Black GND wire to ACT350POWERCELL<sup>®</sup> while connecting the Silver Shield wire to the ground point of the cabinet where ACT350POWERCELL<sup>®</sup> is installed.

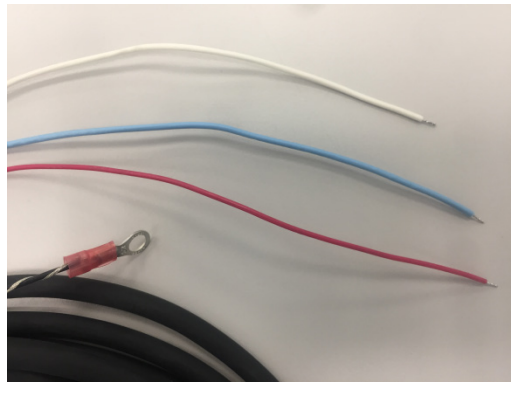

**Figure 3-14: Scale Interface Connection**

# **NOTICE**

<span id="page-38-0"></span>**THE ACT350POWERCELL WILL NOT DISPLAY WEIGHT UNTIL THE LOAD CELLS ARE ADDRESSED. SEE THE "LOAD CELL CONFIGURATION" SUBSECTION OF THIS MANUAL FOR ADDITIONAL INFORMATION**

### **3.2.4. PLC Connection**

To connect an ACT350 with a PLC, use a PLC connection port shown on [Figure 3-3.](#page-32-0) This document doesn't focus on programming on user's PLC. Device description files, sample codes, engineering notes and SAI (Standard Automation Interface) reference manual can be downloaded from [www.mt.com/ind-act350-downloads.](http://www.mt.com/ind-act350-downloads) Use these to simplify your PLC programming while integrating ACT350.

For EMC protection, cabling for the PROFIBUS DP interface must include a ferrite, included with the transmitter.

Install the ferrite as indicated in [Figure 3-15.](#page-38-1)

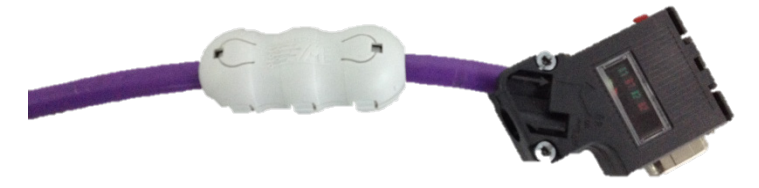

**Figure 3-15: Ferrite Installed on PROFIBUS DP Cable**

<span id="page-38-1"></span>For the PROFIENT IO and Ethernet/IP interfaces, the cables shall be industry standard 8P8C (also called RJ45) to allow the customer to quickly interface/connect modules.

ACT350POWERCELL® transmitter with PROFINET or EtherNet/IP interface supports Media Redundancy Protocol and Device Level Ring topology, respectively.

### **3.2.4.1. Media Redundancy Protocol (MRP) Topology**

3-8 A **FRIELDO** ACT350<br> **FRIELD SCRIP INTERFERIT WAS IMPOUND THAT IN THE CAR ADDITIONAL INTERFERIT ON THE ACTS<br>
3-8 A <b>PLC Connection** was spectra from the MATH TOM **CONTEXT CONTEXT ON THE CAR ADDITIONAL INTERFERIT TO A** MRP protocol enables implementing redundant PROFINET communication through a ring topology without the need for switches. MRP can compensate for an individual failure in a PROFINET / Industrial Ethernet network in a simple ring topology. As meshed networks are not supported, MRP is both simple and reliable. MRP in PROFINET networks can achieve reconfiguration times of 200ms.

### **3.2.4.2. Device Level Ring (DLR) Topology**

DLR protocol provides high network availability in a ring topology and is intended primarily for implementation in EtherNet/IP end-devices that have two Ethernet ports and embedded switch technology. It provides fast network fault detection and reconfiguration in order to support the most demanding control applications. For example, a ring network of 50 nodes implementing the DLR protocol has the worst case fault recovery time of less than 3ms.

# **3.3. DIP Switches**

Two DIP switches, 1 and 2, are accessible from the underside of the ACT350POWERCELL's housing. Table 3-3 summarizes the functions of the DIP switches.

| <b>ACT350POWERCELL<sup>®</sup> DIP</b><br><b>Switches</b> | <b>Legal for Trade</b> | <b>Reset</b> |                                                                     |
|-----------------------------------------------------------|------------------------|--------------|---------------------------------------------------------------------|
|                                                           | Switch 1               | Switch 2     | <b>Function</b>                                                     |
|                                                           | <b>OFF</b>             | <b>OFF</b>   | Normal operation                                                    |
|                                                           | <b>ON</b>              | <b>OFF</b>   | Legal-for-trade mode; calibration<br>data protected                 |
|                                                           | <b>OFF</b>             | <b>ON</b>    | Master reset of all data during<br>transmitter power-up             |
|                                                           | ON                     | 0N           | Reset of all except calibration<br>data during transmitter power-up |

**Table 3-3: DIP Switch Functions**

# **3.4. Legal for Trade**

When the transmitter is certified as legal for trade, DIP switch 1, accessible on the underside of the housing, must be set to ON. A metrological seal must be placed over the DIP switch array to prevent this setting from being changed.

Please refer to [Figure 3-16](#page-39-0) for the method to seal the ACT350POWERCELL<sup>®</sup> Transmitter.

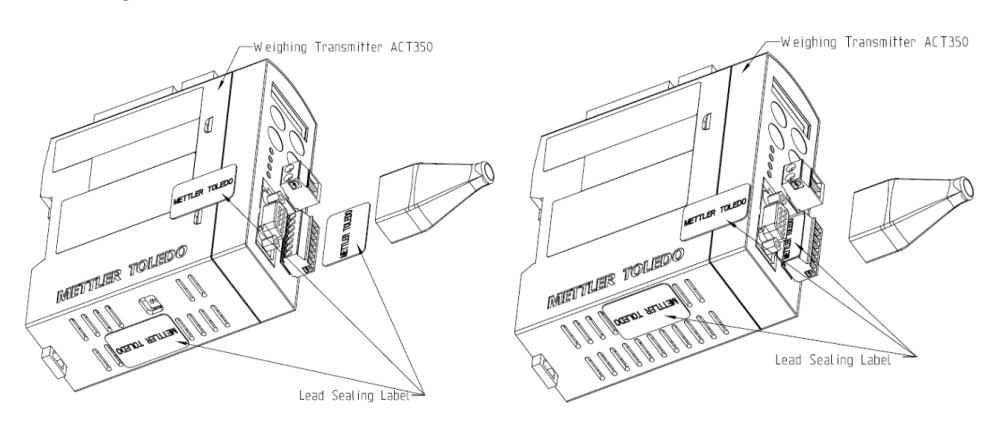

<span id="page-39-0"></span>**Figure 3-16 ACT350POWERCELL® Sealing Diagram**

## **NOTICE**

**WHEN THE TRANSMITTER IS IN LEGAL FOR TRADE MODE, METROLOGICALLY SIGNIFICANT SETTINGS CANNOT BE ACCESSED VIA KEYPAD, WEBSERVER OR IN SETUP+. THESE INCLUDE UNIT, CAPACITY, INCREMENT SIZE, CALIBRATION, ZERO AND STABILITY SETTINGS.**

# **3.5. Power Supply**

3.5. **POWER Supply**<br>
The ACT350CM The METH <sup>6</sup> theremitter is provened by any othered DC input (24/2). The ACT350xx<br>
POWERCELL must only to powers by solemn 12 YOC See Hezzodous Area Installation Guide and MCT350xx / ACT The ACT350POWERCELL<sup>®</sup> transmitter is powered only by external DC input (24V). The ACT350xx POWERCELL must only be powered by external 12 VDC. See Hazardous Area Installation Guide for ACT350xx / ACT350xx POWERCELL for more information.

# **4 Fieldbus Communication**

# **4.1. Overview**

The Standard Automation Interface (SAI) is a protocol designed to exchange data between METTLER TOLEDO devices and third-party automation systems. This interface provides the following:

- A common data layout for load cells, terminals and other devices regardless of the physical interface or automation network used.
- A single protocol for the convenience of automation integrators, control system programmers and our automation customers.
- A flexible protocol for diverse devices.

### **4.1.1. Communication Modes**

The protocol has two primary modes of operation.

- cyclic data
- acyclic data

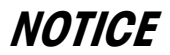

### **ACYCLIC DATA IS ALSO REFERRED TO AS ASYNCHRONOUS DATA OR EXPLICIT MESSAGING.**

### **4.1.2. Cyclic Data**

Cyclic data is broken up into sections of data. Each section represents a block. Each block of data contains four words of 16 bits each.

The data within these words can express numeric values, individual bits which represent state or command depending on the type of block specified.

Two fixed formats divided into blocks (1 block, 2 blocks) are available for the ACT350. The default format is the two block format with eight words in and eight words out. The number of input words (data sent from the ACT350 to the process controller) and output words (data sent from the process controller to the ACT350) always match.

Two types of cyclic blocks are supported on the ACT350:

- Measuring block (IEEE 754 floating point data)
	- Used for numeric values
	- Decimal point and sign included and do not require special data handling
- Status block
	- Used for numeric values
	- Status block data grouped together in 16 bit words.

### **4.1.3. Acyclic Data**

4-2 **A. 2** Applie Data<br>
Willing option resolves and with one and a conservation and a conservation of the conservation of the conservation and the conservation of the conservation of the conservation of the conservation o With acyclic messages, the variable can be accessed directly through a unique name or number defined by the control system's acyclic message block.

**ACYCLIC DATA IS ALSO REFERRED TO AS ASYNCHRONOUS DATA OR EXPLICIT MESSAGING.**

### **NOTICE**

**NOTICE**

**FOR MORE DETAILS REGARDING FIELDBUS COMMUNICATION PLEASE REFER TO ACT-WEIGHT TRANSMITTERS SAI REFERENCE MANUAL AVAILABLE AT [WWW.MT.COM/IND-ACT350-DOWNLOADS.](http://www.mt.com/ind-act350-downloads)**

# **5 Troubleshooting PLC Connectivity**

If the ACT350POWERCELL<sup>®</sup> does not communicate with the PLC, do the following:

- Power cycle the ACT350POWERCELL® to reestablish communications.
- A solid green NW LED on the front panel implies that the ACT350POWERCELL® is on the network and cyclic communication to the PLC is established. A flashing NW LED indicates that the ACT350POWERCELL® is not on the fieldbus network or cyclic communication to the PLC is not established.
- Check LED status of the connection socket. The top LED should be solid green. If the top LED is not solid green, this implies that no hardware connection is seen by the device -check cabling and connector insertions. The bottom LED will blink amber if data is being transferred. If the top LED is solid green, but the bottom LED is not blinking, this implies a configuration issue - either in the ACT350POWERCELL® or the PLC.
- Confirm that the ACT350POWERCELL<sup>®</sup> can respond to a ping on the network. If it doesn't, check the port settings, wiring and network connections.
- Diagnose and correct specific network error conditions such as IP Address conflicts.
- Confirm that the ACT350POWERCELL<sup>®</sup> settings for address, format and byte order match those in the PLC and that each ACT350POWERCELL® has a unique address.
- Check the Electronic Keying from in the PLC program. Confirm that the firmware revision of the Ethernet/IP module in the ACT350POWERCELL<sup>®</sup> is greater than or equal to the firmware revision specified in the ACT350 POWERCELL's communication module in the PLC. Change the firmware revision being looked for in the PLC's communication module if necessary.
- Visit the METTLER TOLEDO web page at [www.mt.com/ind-ACT350 POWERCELL-downloads](http://www.mt.com/ind-act350-downloads) to check for other Troubleshooting information.
- Contact METTLER TOLEDO for additional troubleshooting help.

# **6 Configuration and Maintenance Tools**

Two tools can be used for configuration and maintenance of ACT350/ACT350xxPOWERCELL<sup>®</sup>: Webserver and Setup+<sup>™</sup>.

# **6.1. ACT350/ACT350xxPOWERCELL® Webserver**

The ACT350/ACT350xxPOWERCELL® webserver is a built-in tool and supports the following functions:

- Configuration of the ACT350/ACT350xxPOWERCELL<sup>®</sup> Transmitter via web browser, such as IE, Chrome and Safari;
- Access diagnostic and maintenance information for service purposes;

# **NOTICE**

**THE WEBSERVER IS AVAILABLE ONLY FOR PROFINET AND EtherNet/IP TYPES: THE PROFIBUS DP VERSION DOES NOT SUPPORT WEBSERVER**

### **6.1.1. PC and ACT350/ACT350xxPOWERCELL® Setup**

### **NOTICE**

**THE WEBSERVER IS AVAILABLE FOR UNITS WITH SERIAL NUMBER STARTING FROM B750152347. MAKE SURE THE PC AND ACT350/ACT350xxPOWERCELL® TRANSMITTER ARE IN THE SAME LOCAL NETWORK.**

In order to use the webserver on ACT350/ACT350xxPOWERCELL®, your PC and ACT350/ACT350xxPOWERCELL® transmitter must be in the same local network. They need to be physically connected on the same network, and have correct IP configurations. The IP configuration of the ACT350/ACT350xxPOWERCELL® transmitters can be done using the front panel keys. Based on the operation system, the way to set IP configuration of the PC can be different. A PC on Windows 10 for example:

Go to Control Panel\Network and Internet\Network Connections --> select the Ethernet device --> double click "Internet Protocol Version 4 (TCP/IP)"

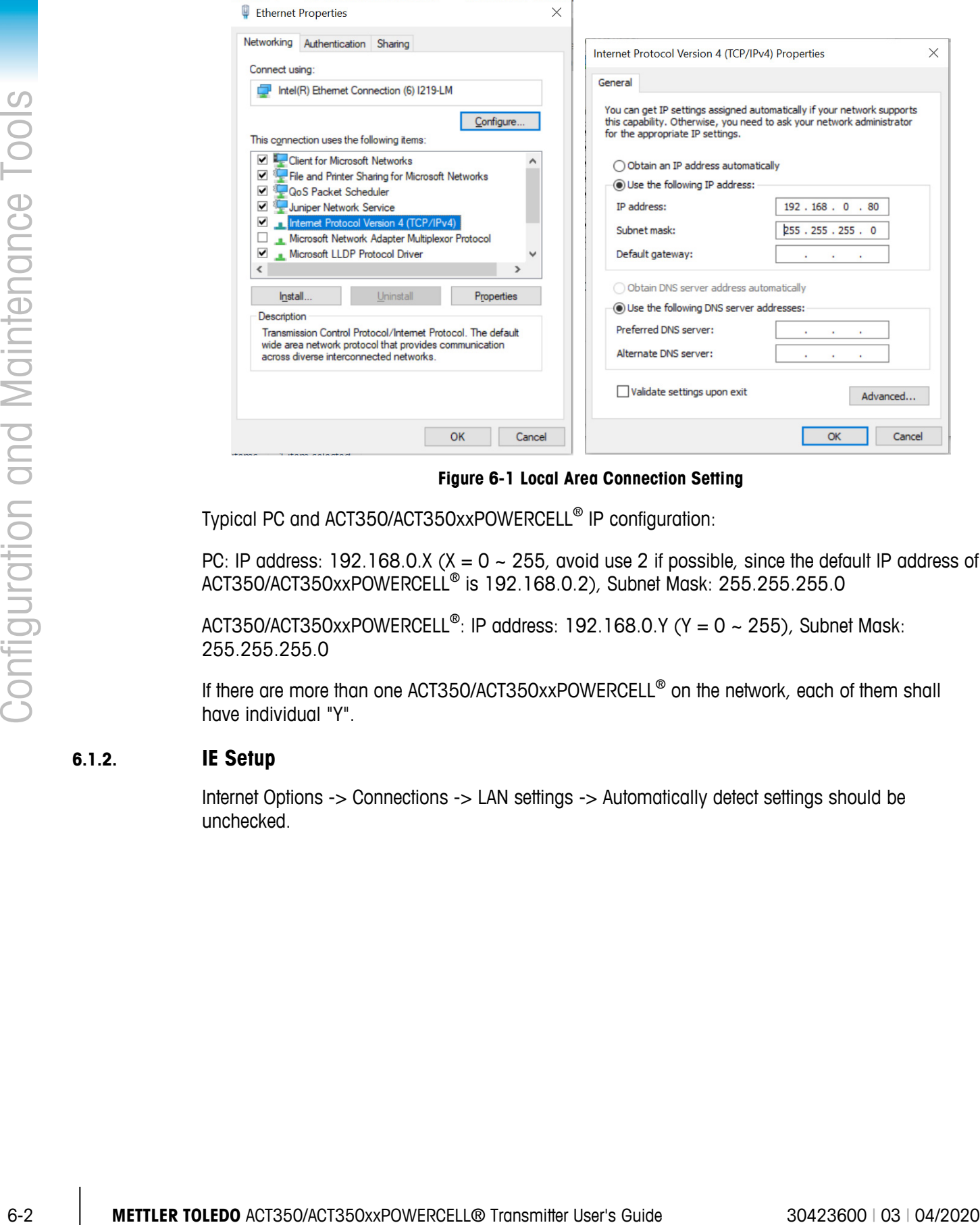

**Figure 6-1 Local Area Connection Setting**

Typical PC and ACT350/ACT350xxPOWERCELL® IP configuration:

PC: IP address: 192.168.0.X ( $X = 0 \sim 255$ , avoid use 2 if possible, since the default IP address of ACT350/ACT350xxPOWERCELL® is 192.168.0.2), Subnet Mask: 255.255.255.0

ACT350/ACT350xxPOWERCELL<sup>®</sup>: IP address: 192.168.0.Y (Y = 0 ~ 255), Subnet Mask: 255.255.255.0

If there are more than one ACT350/ACT350xxPOWERCELL® on the network, each of them shall have individual "Y".

### **6.1.2. IE Setup**

Internet Options -> Connections -> LAN settings -> Automatically detect settings should be unchecked.

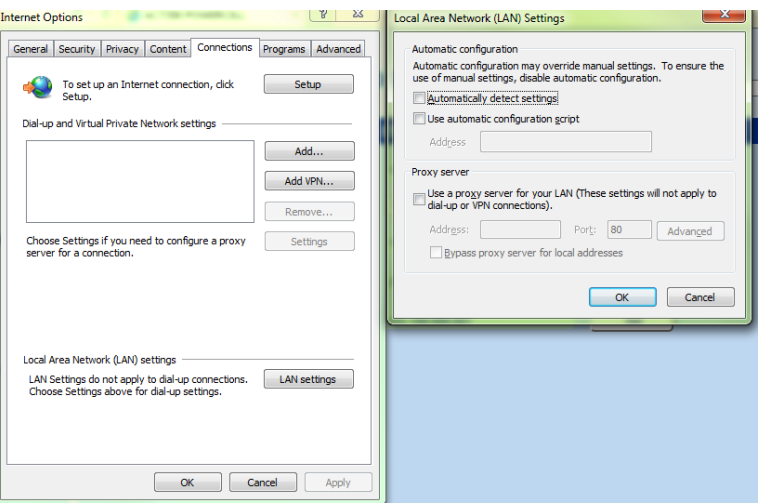

**Figure 6-2: IE Setting**

By entering the IP address of the ACT350/ACT350xxPOWERCELL® Transmitter in the web browser, the startup screen of the webserver will be displayed.

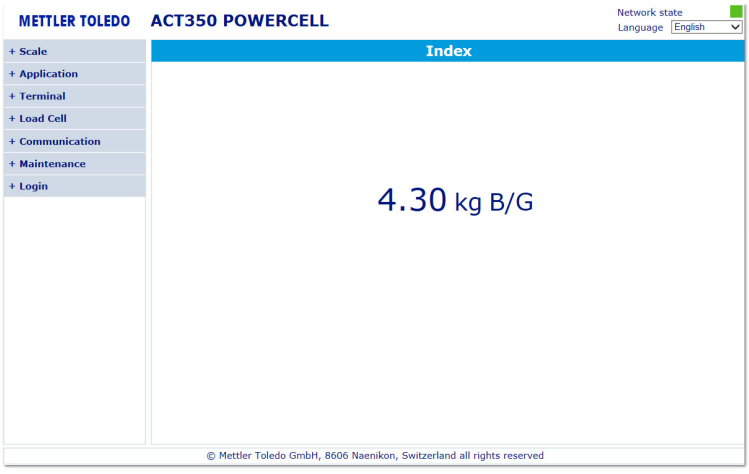

**Figure 6-3 Webserver Splash Screen**

The Webserver only works when the PC is connected to the ACT350/ACT350xxPOWERCELL® Transmitter. The connection status can be checked in the top right corner "Network state".

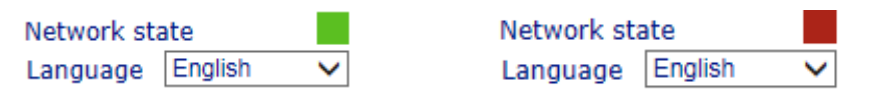

**Figure 6-4 Webserver Connecting status (Online/Offline)**

### **6.1.3. Webserver Menu Structure**

Webserver can be used to configure, maintain or troubleshoot ACT350/ACT350xxPOWERCELL® transmitters. The functions can be selected from the menu on the left side of the webserver interface. The structure of the menu is featured in the chart below:

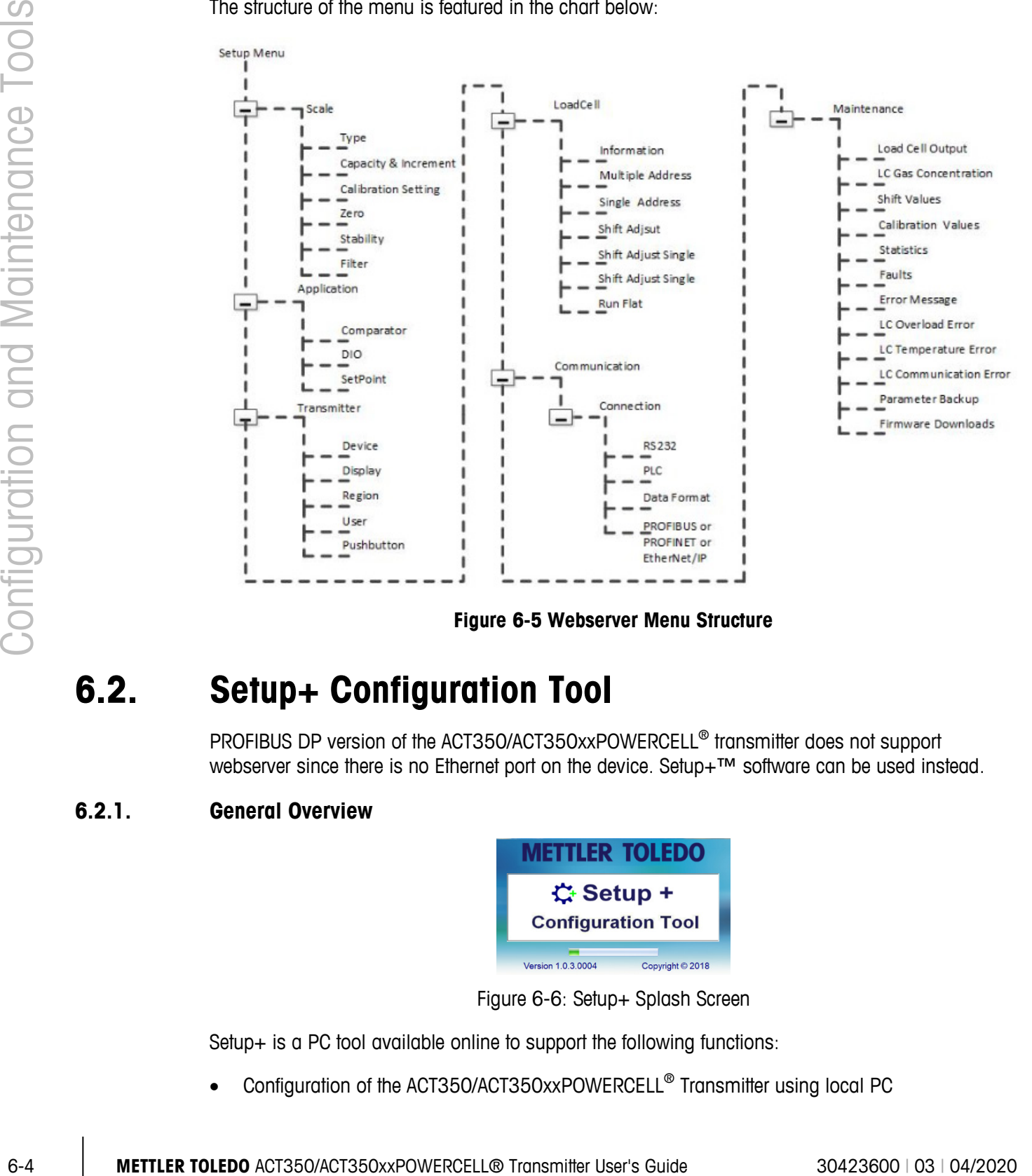

**Figure 6-5 Webserver Menu Structure**

# **6.2. Setup+ Configuration Tool**

PROFIBUS DP version of the ACT350/ACT350xxPOWERCELL® transmitter does not support webserver since there is no Ethernet port on the device. Setup+™ software can be used instead.

### **6.2.1. General Overview**

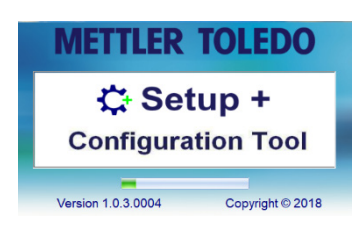

Figure 6-6: Setup+ Splash Screen

Setup+ is a PC tool available online to support the following functions:

• Configuration of the ACT350/ACT350xxPOWERCELL® Transmitter using local PC

- Save transmitter configuration to a local PC
- Load a saved configuration to other transmitters performing similar applications
- Restore to a 'last known good state' for service purposes
- ACT350/ACT350xxPOWERCELL<sup>®</sup> Transmitter software upgrade and maintenance

### **6.2.2. PC Installation**

Please download the Setup+ installation guide and the Setup+ software from [www.mt.com/ind](http://www.mt.com/ind-act350-downloads)[act350-downloads.](http://www.mt.com/ind-act350-downloads)

### **6.2.3. Setup+ User Guide**

Open Setup+ on your PC and click on the Help icon in the toolbar to download the Setup+ User's Guide.

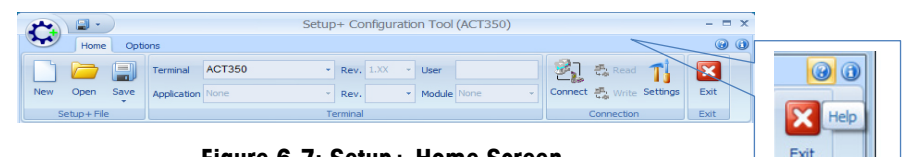

**Figure 6-7: Setup+ Home Screen**

# **7 GEO Codes**

The GEO code feature provided in the ACT350 transmitter permits calibration readjustment due to changes in elevation or latitude without reapplying test weights. This adjustment assumes a previously accurate calibration was done with the GEO code set properly for that original location and that the GEO code for the new location can be accurately determined. The procedure for using this feature is as follows.

# **7.1. Original Site Calibration**

- 1. Use the GEO code chart [\(Table 7-1\)](#page-50-0) on the following pages to determine the GEO code for the current altitude and location at which the scale will be calibrated.
- 2. Enter that GEO value into the GEO code parameter in setup at Scale > Calibration.
- 3. Immediately after entering the GEO code, perform a zero and span adjustment using accurate test weights.
- 4. Exit the setup menu tree.
- 5. The scale can now be used in its new location.

# **7.2. New Site GEO Code Adjustment**

When a terminal is to be reinstalled at a different geographic location, gravitational and altitude changes can be accounted for by following these steps. Note that this procedure is not necessary if an on-site recalibration is performed.

- 1. Use the GEO code chart [\(Table 7-1\)](#page-50-0) on the following pages to determine the GEO code for the new altitude and location at which the scale will be used.
- 2. Enter that GEO value into the GEO code parameter in Setup at Scale > Calibration.
- 3. Immediately after entering the GEO code, exit the setup menu tree. DO NOT perform a normal calibration.

The calibration has now been adjusted for the differences in gravity from the original site of calibration to the new site of use.

**Lackter Using the GEO code value for calibration adjustment is not as accurate as re-applying certified** test weights and re-calibrating the scale in a new location.

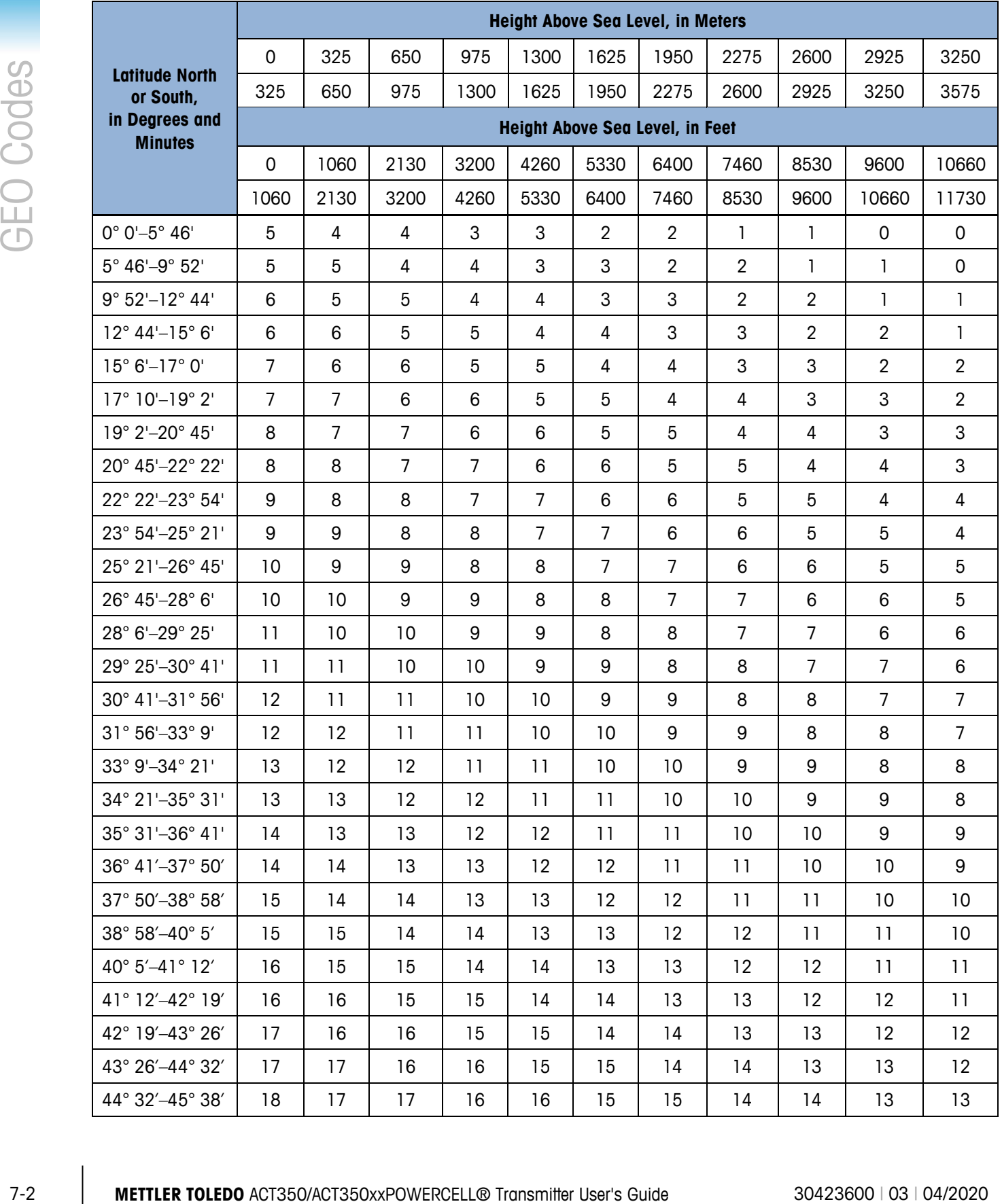

### <span id="page-50-0"></span>**Table 7-1: GEO Adjustment Values**

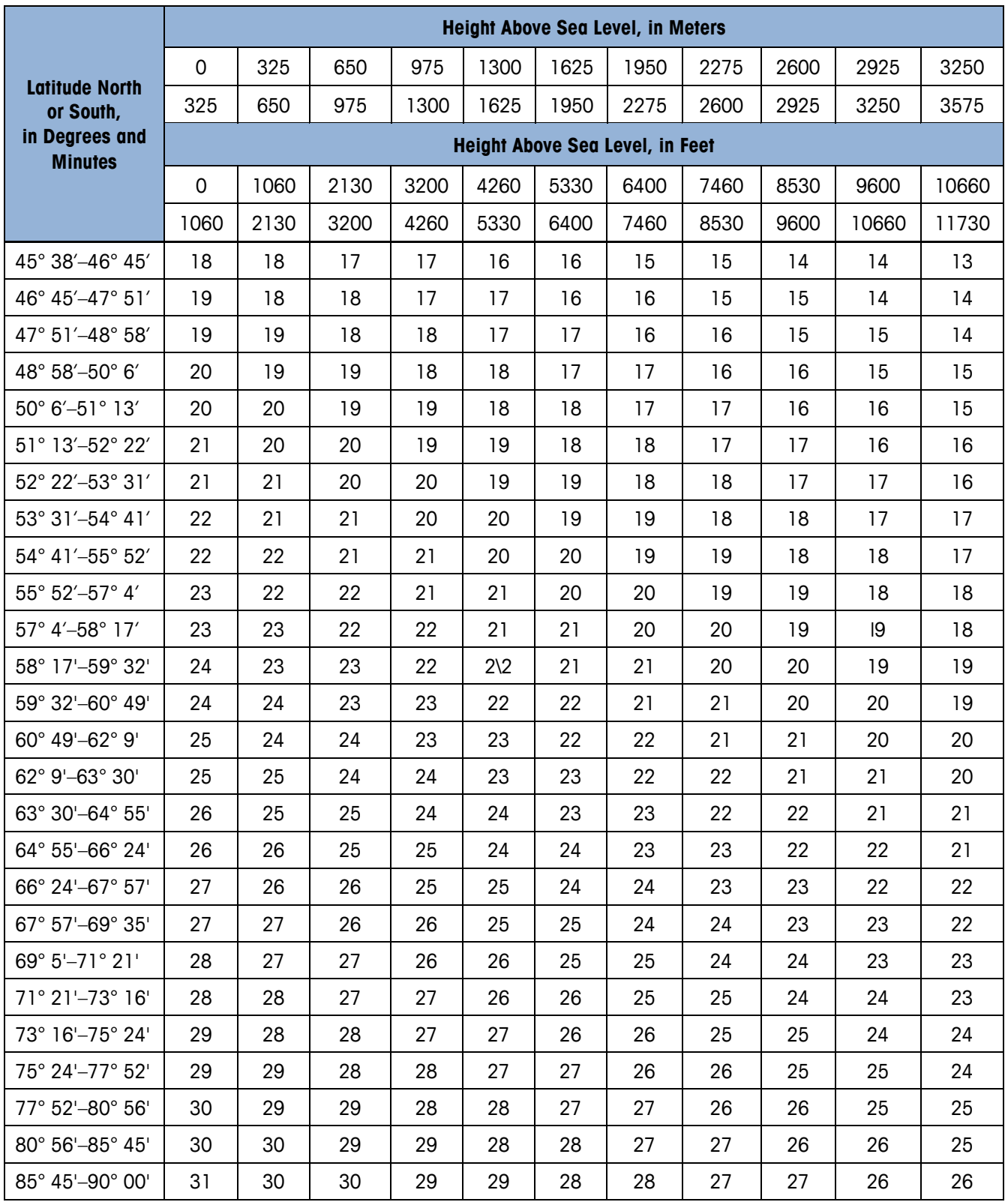

# **A TCP/IP Communication**

TCP/IP communication is a new feature supported by PROFINET or EtherNet/IP versions of the ACT350POWERCELL®. The user can connect their PC to ACT350POWERCELL® via the socket connection and perform the operations below using the MT-SICS protocol.

- Request the weighing results such as Gross/Tare/Net weight values,
- Remote Zero/Tare/Clear operations,
- Read the Serial Number and FW Revision Number.

# **A.1. Socket Connection**

ACT350POWERCELL® opens port No. 81 for connection. Connect to ACT350POWERCELL® via the IP address and port No. 81. Only one socket connection is allowed. Make sure to close the Webserver of the ACT350POWERCELL<sup>®</sup> before attempting TCP/IP communication since the Webserver uses a socket connection.

# **A.2. Introduction to MT-SICS Commands**

MT-SICS (METTLER TOLEDO Standard Interface Command Set) is a standardized command set from METTLER TOLEDO. Only the MT-SICS commands listed in [Table A-](#page-52-0) 1 are supported by ACT350POWERCELL®.

<span id="page-52-0"></span>

| <b>No</b>      | Command          | <b>Description</b>                                                                                             |
|----------------|------------------|----------------------------------------------------------------------------------------------------|
|                | SIX <sub>1</sub> | Provide complete weight information to host software,<br>several status flags beside gross, net and tare value |
| $\overline{2}$ | TA               | Request tare value                                                                                             |
| 3              | SI               | Request net value                                                                                              |
| 4              | 7                | Zero the scale.                                                                                                |
| 5              | ΖI               | Zero Immediately                                                                                               |
| 6              |                  | Tare a stable weight value                                                                                     |
| $\overline{7}$ | TI               | Tare Immediately                                                                                               |
| 8              | <b>TAC</b>       | Clear tare value                                                                                               |
| 9              | IЗ               | Inquiry of FW Revision Number                                                                                  |

**Table A- 1: ACT350POWERCELL® MT-SICS Command List**

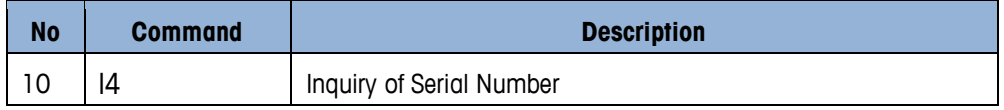

### **A.2.1. Command Formats of MT-SICS**

Each command received by ACT350POWERCELL<sup>®</sup> is acknowledged by a response to the host. Commands and responses are data strings with a fixed format. Commands sent to the ACT350POWERCELL® comprise one or more characters of the ASCII character set. Enter commands only in uppercase.

The parameters of the command must be separated from one another and from the command name by a space (ASCII 32 dec., in the examples shown in this section, a space is represented as  $\Box$ ).

Each command must be terminated by CR LF (ASCII 13 dec., 10 dec.).

The characters CR and LF, which can be inputted using the **ENTER** or **RETURN** key of most entry keypads, are not listed in this description. However, it is essential they be included for communication with ACT350POWERCELL®.

### **A.2.1.1. SICS Command Example**

Command to tare the ACT350POWERCELL<sup>®</sup>

"TA" (The command terminator CR LF is not shown.)

### **A.2.2. Response Formats**

All responses sent by ACT350POWERCELL<sup>®</sup> to acknowledge the received commands have one of the following formats:

- Response with weight value
- Response without weight value
- Error message

### **A.2.2.1. Format of the Response with Weight Value**

A general description of the response with weight value as follows:

### ID \_\_ Status \_\_ Weight Value \_\_ Unit CR LF

### **Table A- 2: Response Format**

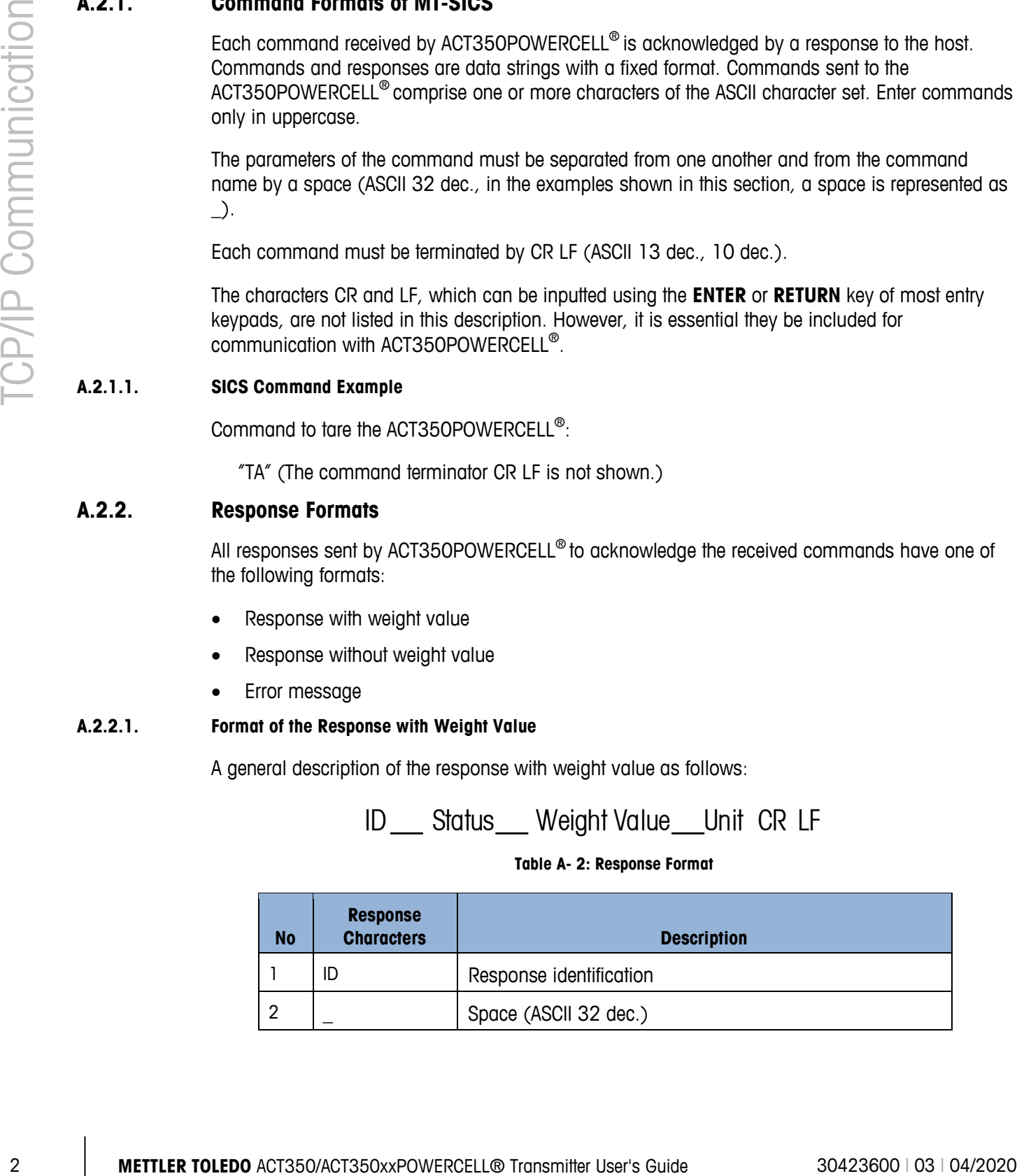

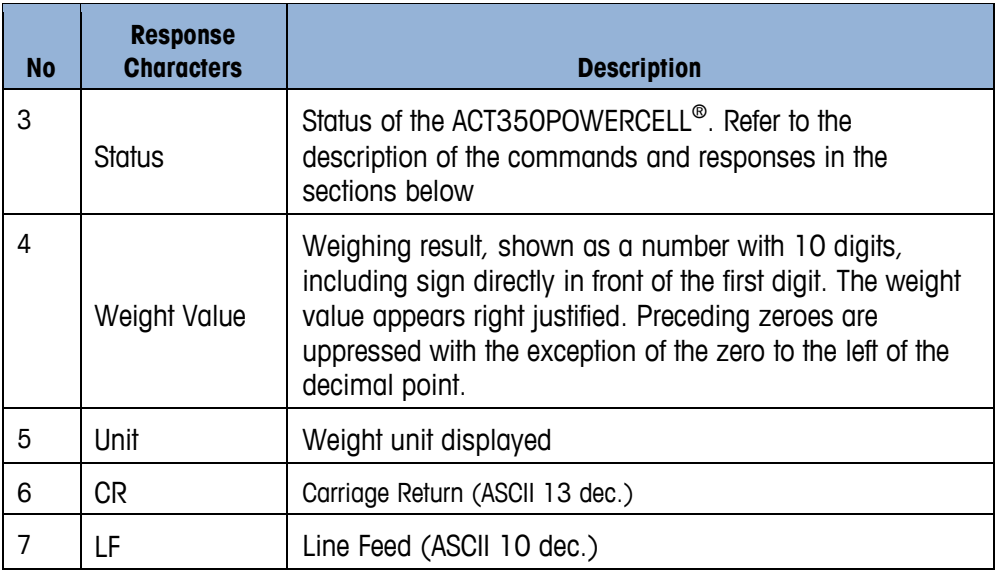

.2.2.1.1. Example

Response with a stable weight value of 0.256 kg:

 $S_S_S_{---} = 0.256$   $Kg$ 

Here CR LF is not shown.

### **A.2.2.2. Format of the Response without Weight Value**

A general description of the response without weight value is as follows:

ID \_\_ Status \_\_ Paramters CR LF

### **Table A- 3: Response Format**

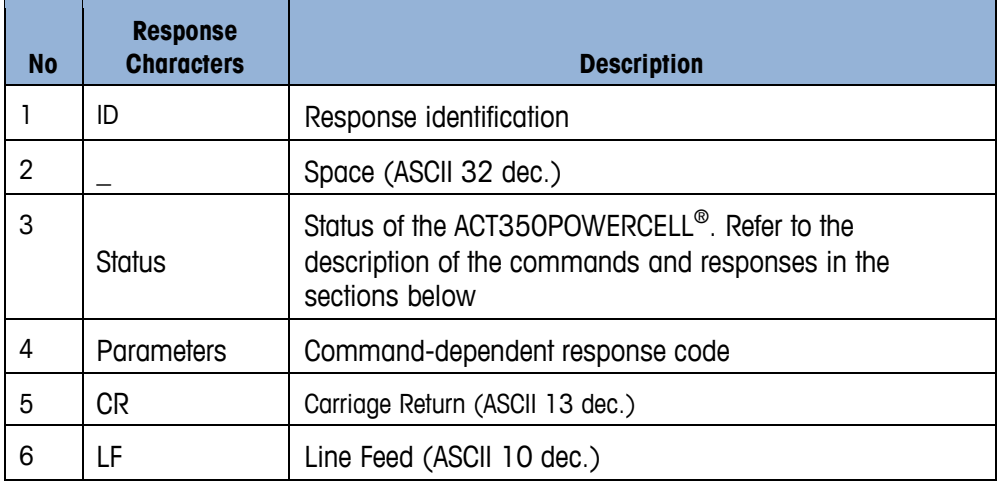

### **A.2.2.3. Error Messages**

# ID CR LF

#### **Table A- 4: Response Format**

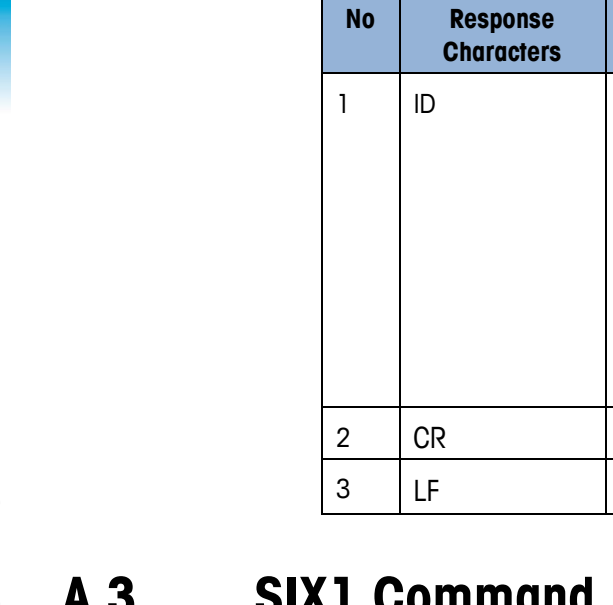

# **A.3. SIX1 Command**

### **A.3.1. Description**

SIX1 is intended to provide complete weighing information for a variety of applications. To provide complete weight information to the terminal or host software, several status flags are provided along with the gross, net and tare values.

Response identification, could be

recognized the received command.

command, such as a parity error.

parameter is incorrect.

be executed at this time.

Carriage Return (ASCII 13 dec.)

Line Feed (ASCII 10 dec.)

**Description** 

ET – Transmission error: The scale has received a "faulty"

EI – Internal Error: The command is understood but cannot

EL – Logical error: The command is understood, the

ES – Syntax error: ACT350POWERCELL® has not

### **A.3.2. Syntax**

Reads the parameters from ACT350POWERCELL®.

Command: SIX1

Response: SIX1 Sts MinW CoZ Rep Calc PosE StepE MarkE Range TM G N T Unit

### **A.3.3. Parameters**

### **Table A- 5: SIX1 Command Response**

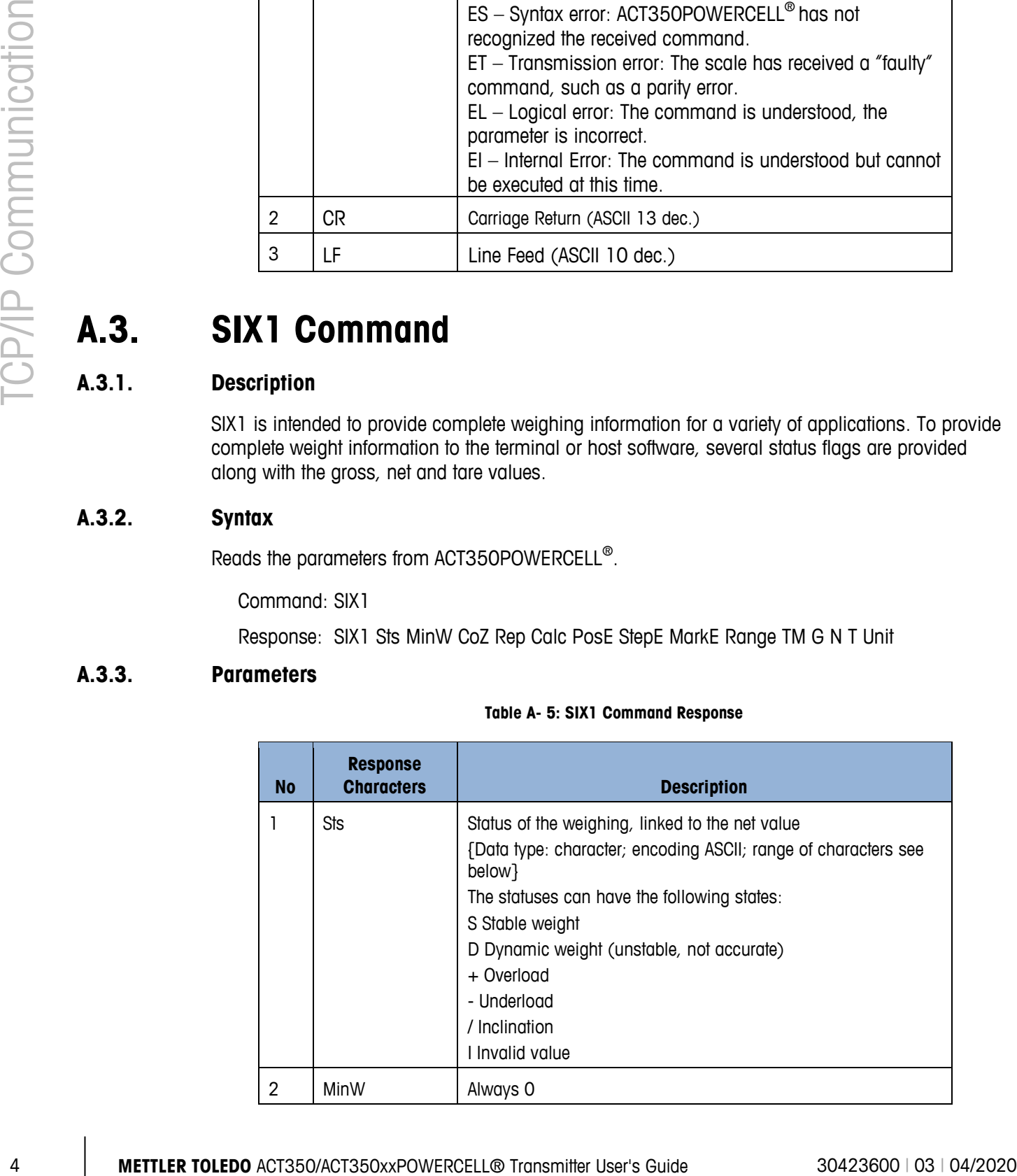

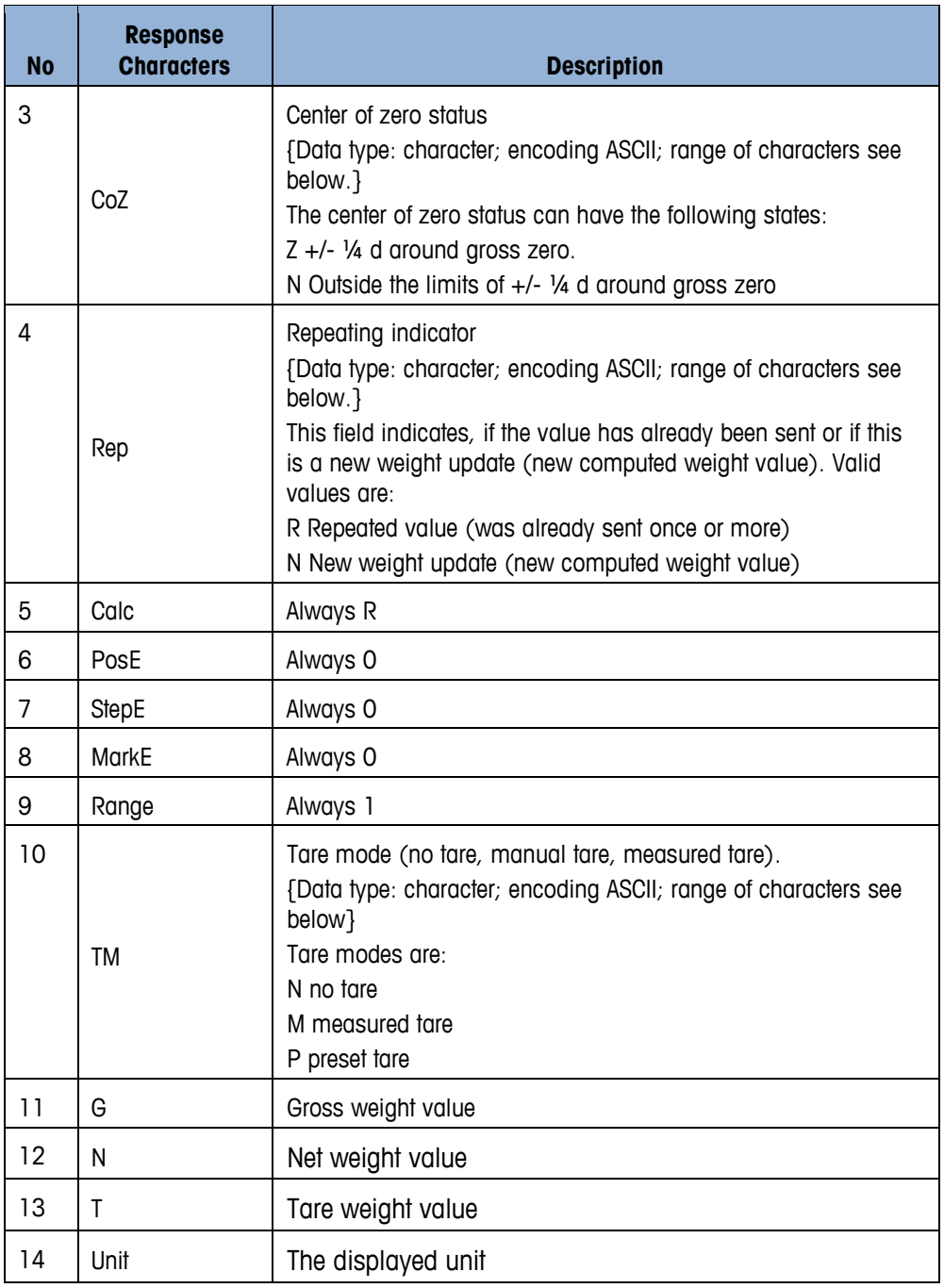

### **A.3.4. Example**

Command: SIX1

Response: SIX1 S 0 Z N R 0 0 0 1 N 0.00 0.00 0.00 kg

# **A.4. TA Command**

### **A.4.1. Description**

TA command is used to request the tare weight value

### **A.4.2. Syntax**

Command: TA

Response:

TA A TareWeightValue Unit to report current Tare weight value.

 $TA \mid -$  The command is understood but cannot be executed at this time

TA \_ L – Command understood, parameter wrong.

### **A.4.3. Example**

Command: TA

Response:  $TA_ - A_- = -10.00 - kg$ 

# **A.5. SI Command**

### **A.5.1. Description**

SI command is used to request the net weight value.

### **A.5.2. Syntax**

Command: SI

Response:

- $S_A -$  Tare value cleared.
- S \_ S \_ WeightValue \_ Unit Stable weight value.
- S \_ D \_ WeightValue \_ Unit Non-stable weight value.
- $S \mid I$  The command is understood but cannot be executed at this time.
- S \_ + ACT350POWERCELL® in overload range.
- S \_ – ACT350POWERCELL® in underload range.

### **A.5.3. Example**

Command: SI

Response:  $S/D_{---}$  129.07 \_ kg

# **A.6. Z Command**

### **A.6.1. Description**

Z command is used to zero the scale if the weight is stable.

### **A.6.2. Syntax**

Command: Z

Response:

- $Z$   $-$  A  $-$  Zero setting performed.
- $Z = I$  The command is understood but cannot be executed at this time
- $Z_{-}$  + Upper limit of zero setting range exceeded.
- $Z$   $-$  Lower limit of zero setting range exceeded.

### **A.6.3. Example**

Command: Z Response: Z \_ A

# **A.7. ZI Command**

### **A.7.1. Description**

ZI command is used to zero the scale immediately.

### **A.7.2. Syntax**

Command: ZI

Response:

 $ZI$   $\_$  A  $-$  Zero the scale successfully

 $ZI = I$  – The command is understood but cannot be executed at this time

 $ZI + -$  Upper limit of tare range exceeded.

 $ZI = -$  Lower limit of tare range exceeded.

### **A.7.3. Example**

Command: ZI

Response: ZI \_ A

# **A.8. T Command**

### **A.8.1. Description**

T command is used to tare a stable weight value.

### **A.8.2. Syntax**

Command: T

Response:

Example to the internal standard methods of the state of the state of the state of the state of the state of the state of the state of the state of the state of the state of the state of the state of the state of the sta T\_S\_WeightValue\_Unit – Tare performed. Stability criterion and tare range comply with settings. Current Tare weight value in current units is returned.

T\_ I – Tare not performed

T\_+ – Upper limit of tare range exceeded.

T\_- – Lower limit of tare range exceeded.

### **A.8.3. Example**

Command: T

Response:  $T_S = -100.00$  kg

# **A.9. TI Command**

### **A.9.1. Description**

TI command is used to tare immediately, even if the weight is unstable.

### **A.9.2. Syntax**

Command: TI

Response:

- TI \_ S \_ Weight Value \_ Unit Tare performed, stable tare value.
- TI \_ D \_ Weight Value \_ Unit Tare performed, non-stable tare value.
- TI \_ I The command is understood but cannot be executed at this time.
- TI  $L$  The command is understood, the parameter is wrong.
- $TI = + -$  Upper limit of tare range exceeded.
- $TI$   $-$  Lower limit of tare range exceeded.

### **A.9.3. Example**

Command: TI

Response:  $TI$   $D$   $_{---}$   $_{---}$  117.57  $_{---}$  kg

## **A.10. TAC Command**

### **A.10.1. Description**

TAC command is used to clear tare value.

### **A.10.2. Syntax**

Command: TAC

Response:

 $TAC = A - T$ are value cleared.

TAC \_ I – The command is understood but cannot be executed at this time

### **A.10.3. Example**

Command: TAC Response: TAC \_ A

# **A.11. I3 Command**

### **A.11.1. Description**

I3 command is used to request the Firmware Revision Number.

### **A.11.2. Syntax**

Command: I3 Response:  $I3 - A = 1.00$ 

# **A.12. I4 Command**

### **A.12.1. Description**

I4 command is used to request the ACT350POWERCELL® Serial Number.

### **A.12.2. Syntax**

Command: I4

Response:

I4 \_ B123456789

# **B Setpoint**

# **B.1. Introduction**

SetPoint is a simple application that allows for the digital inputs and outputs of the ACT350POWERCELL® to react to reaching pre-set weights determined by Target Weight, Pre-act and Fine Feed in the below equations.

CP1 = Target Weight - Pre-act - Fine Feed

CP2 = Target Weight - Pre-act

Fine Feed could be zero. In this case, SetPoint works in single speed mode. The Fast Output is disabled, only Fine Output works.

The Source is used to determine which value, Displayed Weight or Gross Weight, is compared to CP1 and CP2. The comparison result and Latch option determine the status of Fast Output and Fine Output. The Mode parameter determines how Fast Output and Fine Output work.

#### **Table B- 1: SetPoint Settings**

Mode Options are either Concurrent or Independent Source Select whether the Gross Weight or Displayed Weight will be used as the source value to be compared to the target weight Latch Set to be either enabled or disabled. If enabled, SetPoint output is latched once the weight reaches CP2. The latch is cleared by starting the SetPoint application. Target Weight Set the target weight. Pre-act Weight of material expected to be added after the Fine Feed output goes FALSE. Fine Feed This parameter is used together with Target Weight and Pre-act to define the CP1.

# **B.2. Concurrent Mode**

When Source is set to Gross Weight, two Outputs of Discrete IO are set respectively as Fast Output and Fine Output and gross weight is below CP1, both Fast and Fine Outputs are TRUE. The controlled valves in the user's equipment are open so the material filling speed is the fastest. Then when gross weight increases to hit CP1, Fast Output switches to FALSE and Fine Output remains TRUE until CP2 is reached. Both Fast and Fine Outputs are FALSE at this point and the corresponding valves are closed. The material filling is stopped. The whole process is shown in [Figure B-](#page-62-0) 1.

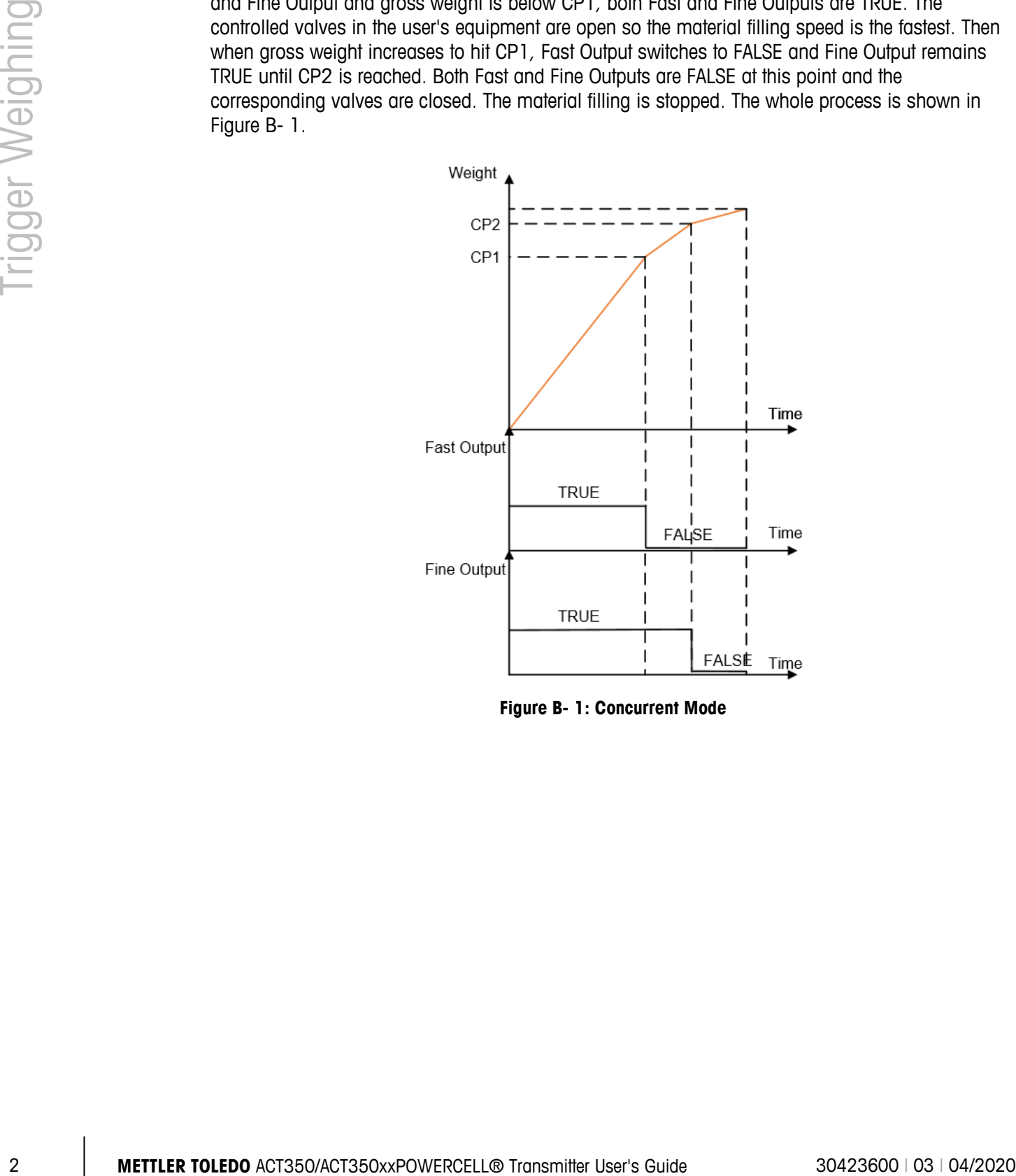

<span id="page-62-0"></span>**Figure B- 1: Concurrent Mode**

# **B.3. Independent Mode**

In this mode the Fast Output and Fine Output will be TRUE sequentially. [Figure B-](#page-63-0) 2 shows the difference to Concurrent Mode.

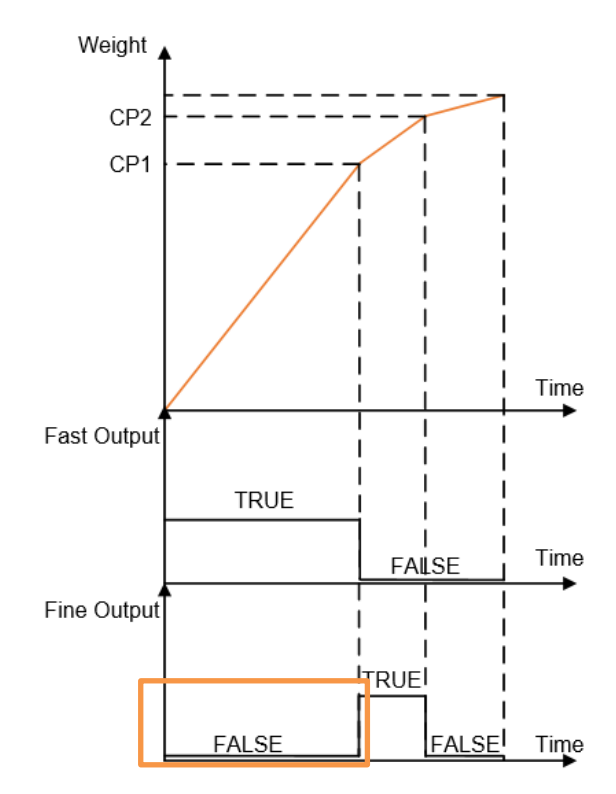

<span id="page-63-0"></span>**Figure B- 2: Independent Mode**

# **B.4. Latch**

When Latch is enabled, once the weight is above CP2, the DIO Outputs are latched at FALSE regardless of further weight changes, e.g. weight decreases to be less than CP2 or even CP1. The FALSE status remains until a Start/Resume SetPoint signal is triggered via a Discrete IO input.

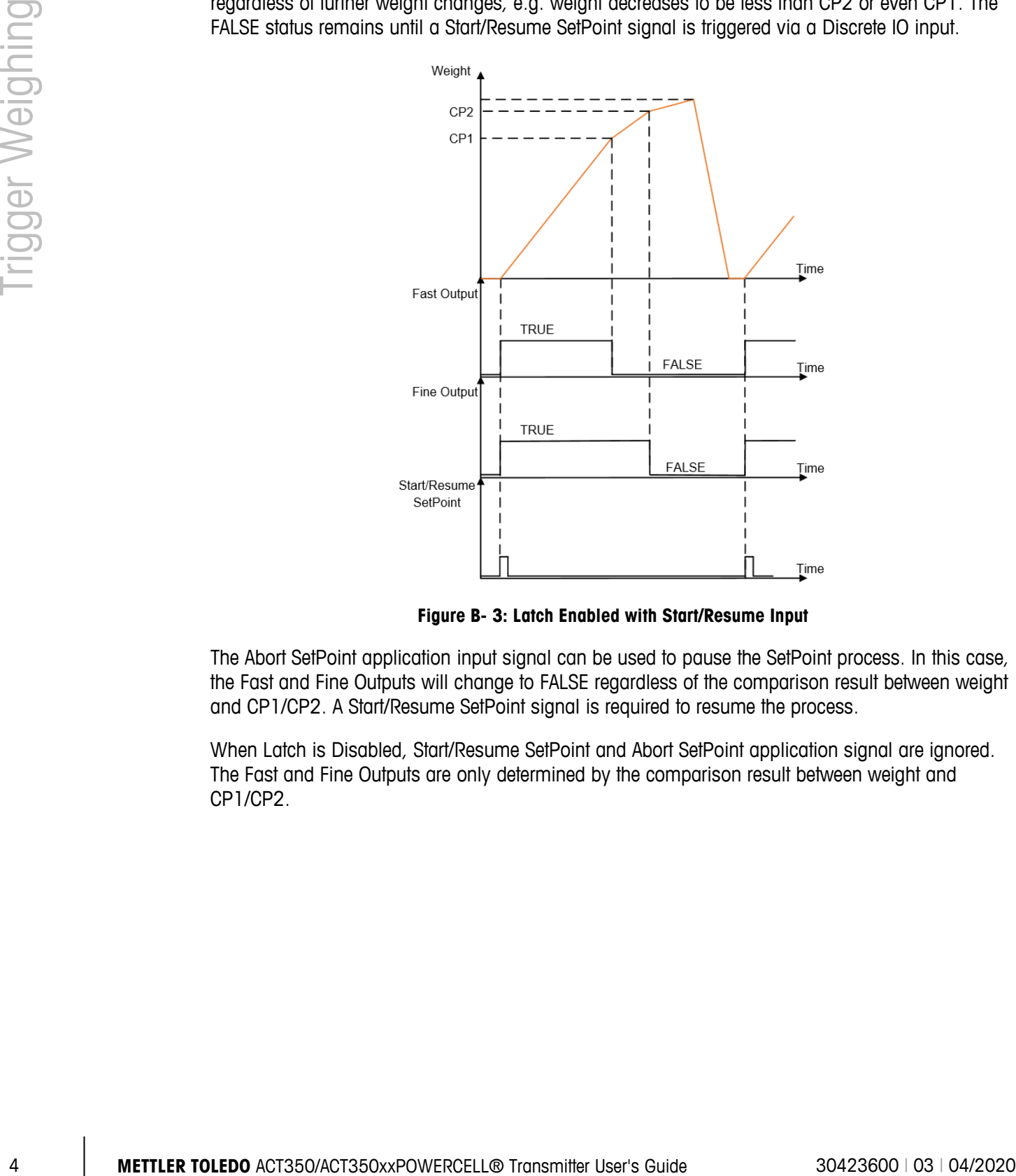

**Figure B- 3: Latch Enabled with Start/Resume Input**

The Abort SetPoint application input signal can be used to pause the SetPoint process. In this case, the Fast and Fine Outputs will change to FALSE regardless of the comparison result between weight and CP1/CP2. A Start/Resume SetPoint signal is required to resume the process.

When Latch is Disabled, Start/Resume SetPoint and Abort SetPoint application signal are ignored. The Fast and Fine Outputs are only determined by the comparison result between weight and CP1/CP2.

# **METTLER TOLEDO** Service

## **To protect your METTLER TOLEDO product's future:**

Congratulations on choosing the quality and precision of METTLER TOLEDO. Proper use according to these instructions and regular calibration and maintenance by our factory-trained service team ensure dependable and accurate operation, protecting your investment. Contact us about a METTLER TOLEDO service agreement tailored to your needs and budget.

We invite you to register your product at [www.mt.com/productregistration](http://www.mt.com/productregistration) so we can contact you about enhancements, updates and important notifications concerning your product.

**www.mt.com**

For more information

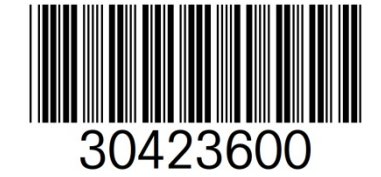

**Mettler-Toledo, LLC** 1900 Polaris Parkway Columbus, OH 43240 Phone 800 438 4511 Fax 614 438 4900

© 2020Mettler-Toledo, LLC 30423600 Rev. 03, 04/2020